**WALOGIC** 

# **Clarity Max Pro/Touch** 32" 4K UHD Monitor

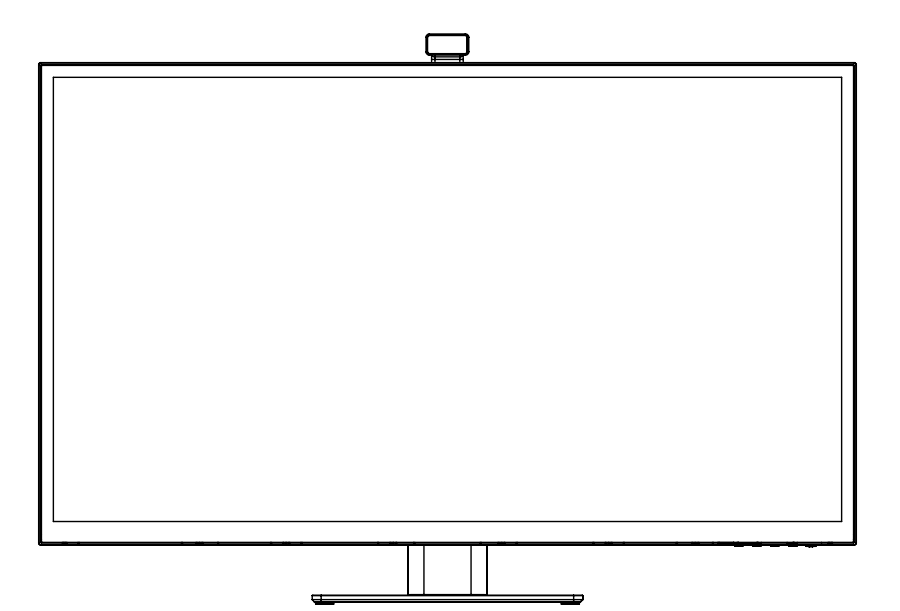

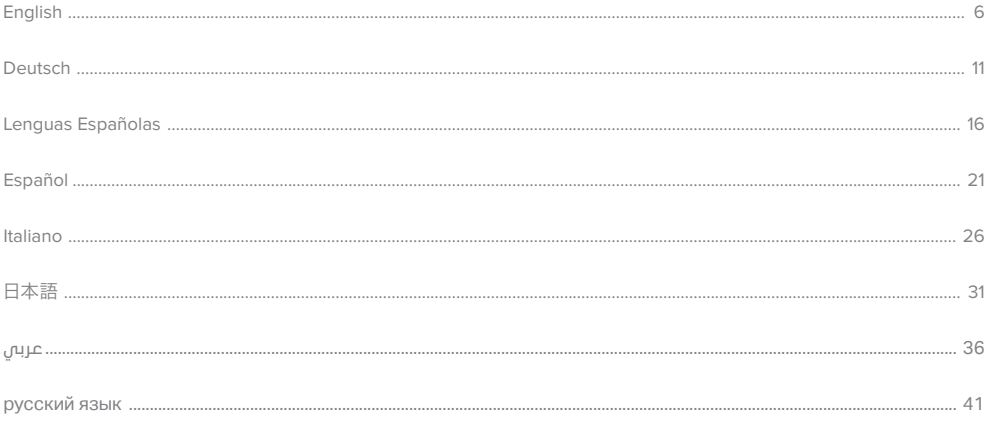

# macOS Drivers for Clarity Max Touch

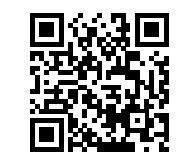

**EN** Download Drivers

**DE Download & Drivers ES** Treiber Herunterladen

**FR** Télécharger les pilotes

 $\boxed{11}$  Scarica i driver

تنزيل برامج التشغيل RR

RU Скачать драйверы

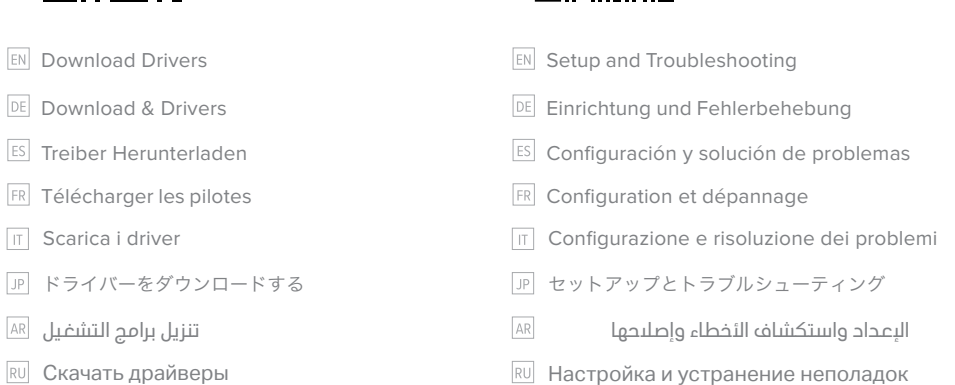

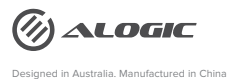

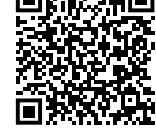

# **Content**

Quick Start Guide

Schnellstartanleitung

Guida Rapida

Guide de démarrage rapide

Guía de inicio rápido

クイックスタートガイド

دليل البحء السريع

Краткое руководство пользователя

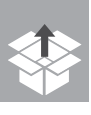

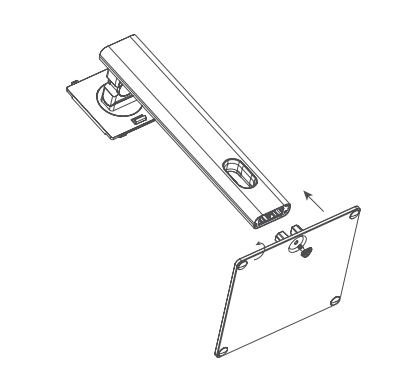

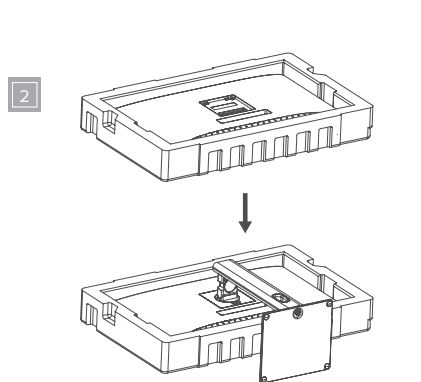

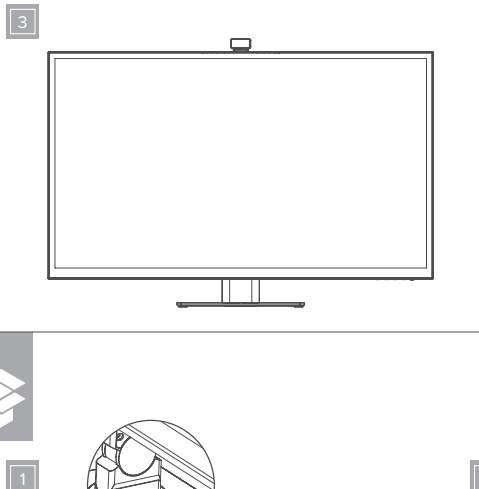

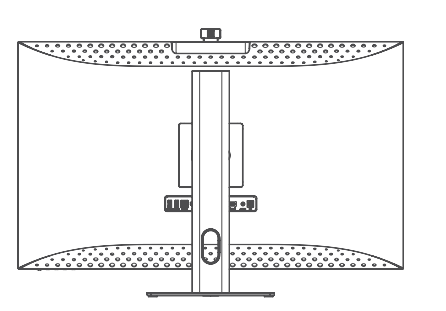

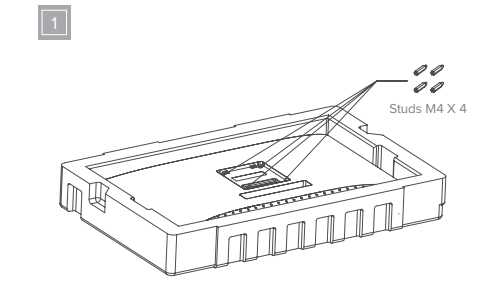

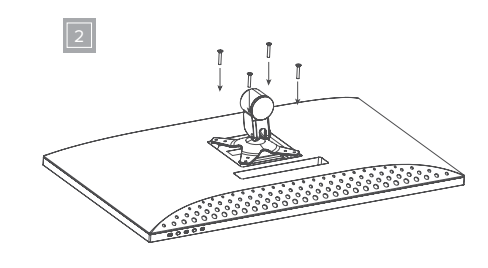

 $\boxed{2}$ 

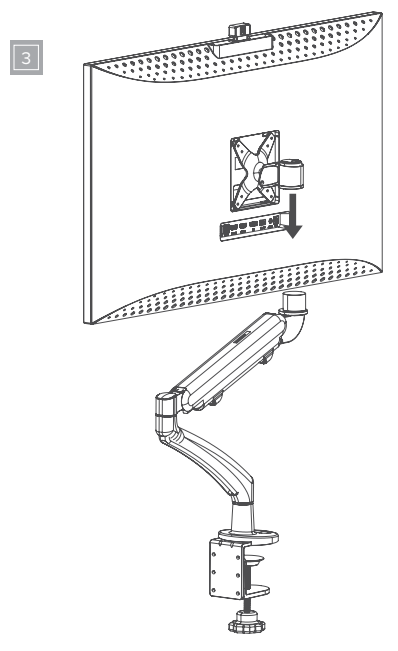

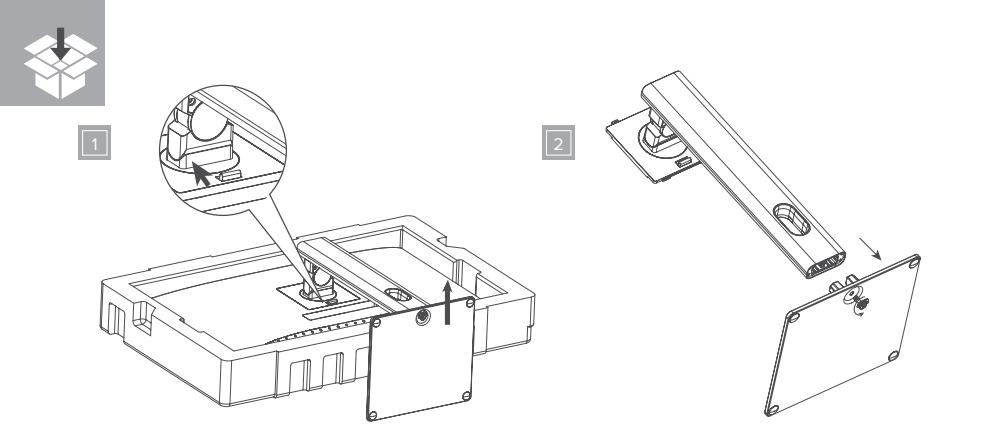

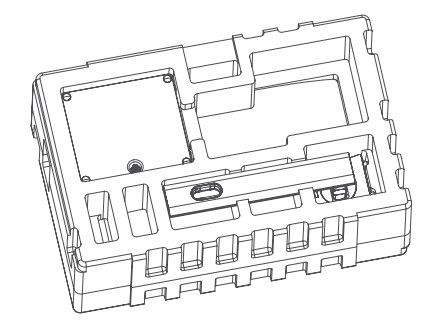

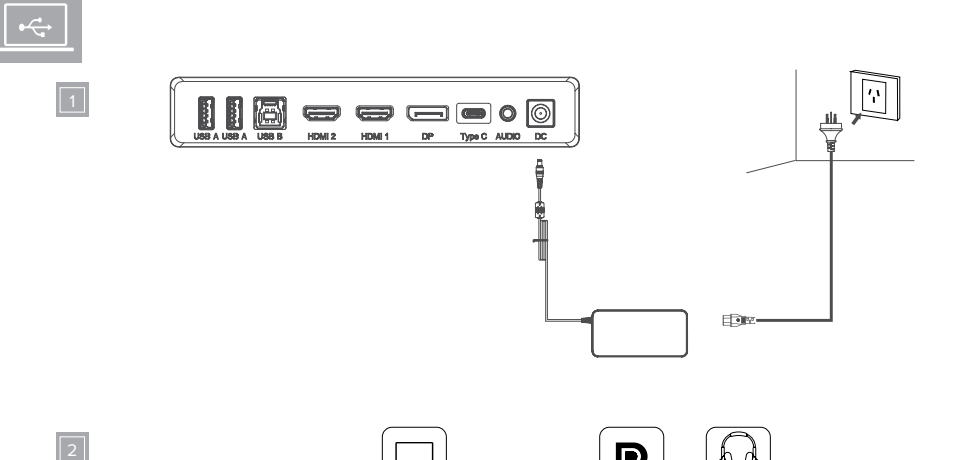

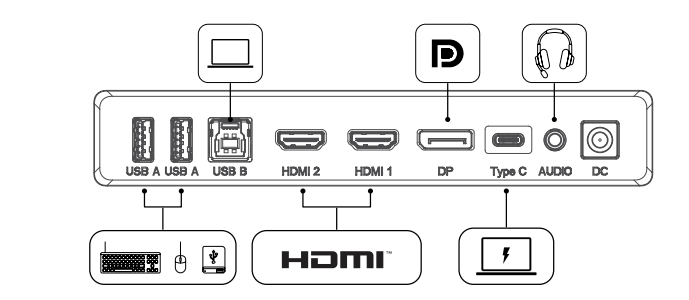

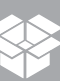

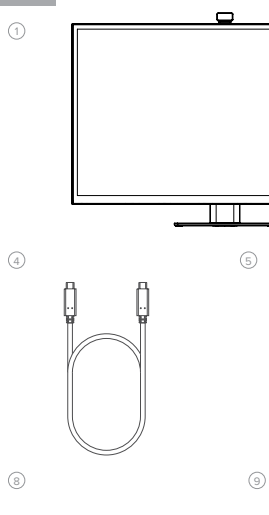

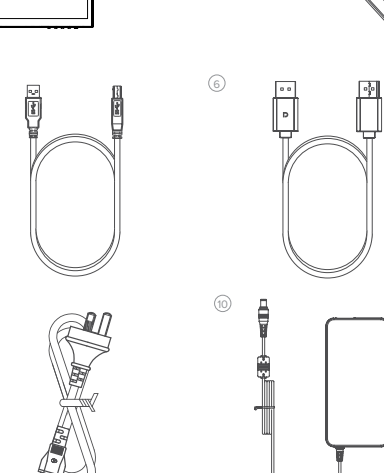

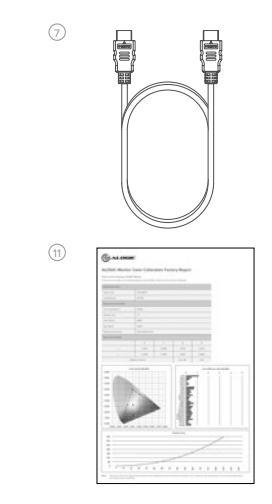

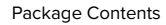

*0* 

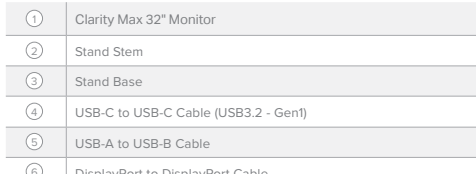

DisplayPort to DisplayPort Cable 6

## Specifications

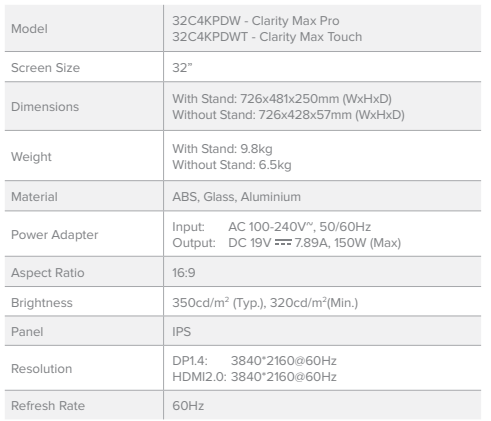

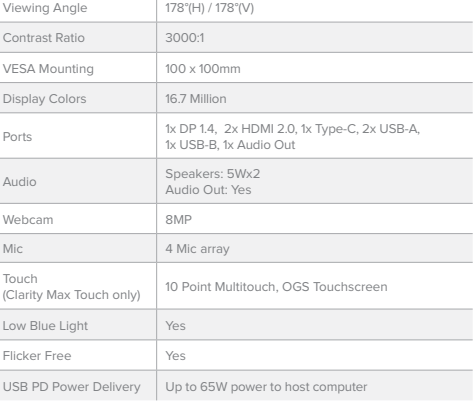

HDMI to HDMI Cable 4x VESA Mounting Screws Power Cable (AC 100-240V, 50/60Hz)

2 3

 $\odot$ 

 $\circledR$  $\bigcirc$ 

 $\circledcirc$ 8

> Power Adapter Colour Calibration Report

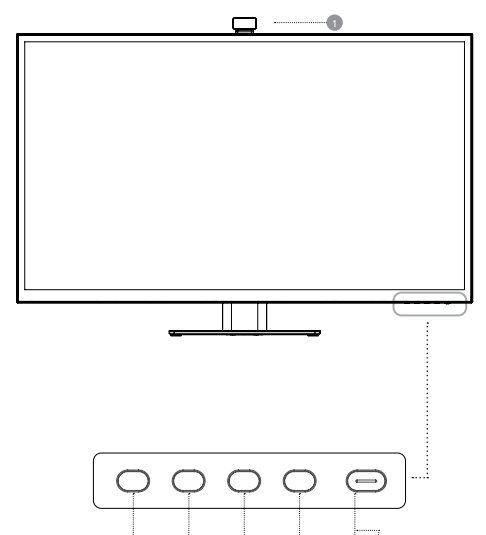

3 4 5 6 7

# Monitor Controls

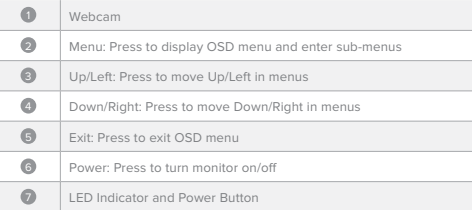

# Indicator Light

The indicator light shows steady white to indicate that the power is on and the monitor is operating normally. The steady blue light indicates that there is no video source, an invalid signal, or low voltage is detected. Please make sure that your computer is turned on and all video cables are fully plugged in or connected.

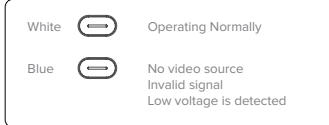

# Monitor Ports

USB-A Ports USB-B Port HDMI Ports DisplayPort Port USB-C Port Audio Output For Headphones Or Powered Speakers Power Input  $\odot$  $\bullet$ 10  $\overline{0}$  $^\copyright$  $\bigcirc$  $\odot$ 

 $\blacksquare$  $\overline{111}$ 

# m <u>. . . . . . . . . . . . .</u> u el θ  $\qquad \qquad \Longleftrightarrow \qquad \qquad \text{or} \qquad \qquad \text{or} \qquad \qquad$ HDMI 1 Type C AUDIO HDMI 2  $DP$  $\overline{ }$  DC

8 9 10 11 12 13 14

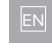

# Unpacking and Assembly

**Before unpacking the stand, ensure that the box is placed on a flat, clear surface.**

- 1. Open the lid of the monitor box, remove the upper Styrofoam tray containing the stand and place it to one side.
- 2. Open the soft bag that protects the monitor to reveal where the stand attaches to the rear of the monitor. Leave the monitor laying in the Styrofoam tray to avoid damaging it while installing the stand.
- 3. Insert the top of the monitor stand into the mount on the rear of the monitor and press downwards on the stand until it clicks into place. Do not use excessive force to ensure that the monitor is not damaged.
- 4. Carefully lift the monitor out of the Styrofoam tray and stand it on the desk ready for use.
- A Warning: Do not put pressure on the display area of the monitor while assembling or moving the monitor. The display screen is fragile - applying force to it will break the display
- Keep the monitor box and Styrofoam packaging for future transportation and storage of the monitor
- Warning: Ensure the stand has clicked into place before lifting the monitor.

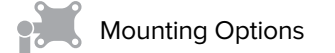

The monitor has 100 x 100mm spaced mounting holes to allow it to be mounted to any compatible 100mm VESA standard monitor arm or wall mount accessory (not included).

The mounting holes are recessed in the region on the back of the monitor where the stand attaches and are hidden by the stand when it is installed. VESA mounts cannot be used with the monitor while the stand is attached.

M4 threaded mounting spacers are included with the monitor which must be used when mounting the monitor to a monitor arm or other mount. Mount the monitor to a VESA mounting accessory as follows.

1. Lay the monitor face down in its Styrofoam packaging tray.

- Do not attempt to lay the screen on any uneven surface including soft  $\blacktriangle$ surfaces such as carpet and seating while attaching the mounting accessory - damage to the screen may occur.
- 2. Locate the mounting spacers in the accessory bag that comes with the monitor. With the monitor laying in its Styrofoam tray, screw in the four spacers into the holes in the recess where the stand attaches. Do not over tighten - tightening the spacers too much may cause damage to the monitor.
- 3. Screw the VESA mounting accessory into the mounting spacers.
- Do not apply pressure to the rear of the monitor while fitting the mounting  $\blacktriangle$ accessory - downwards pressure on the screen may crack or otherwise damage it.
- 4. Carefully lift the monitor and mounting accessory out of the tray and place into position.

Ensure there is 50mm clearance around all sides of the monitor when it is installed to ensure that is does not overheat.

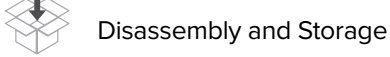

**Before disassembling the monitor, ensure that the box is placed on a flat, clear surface.**

- 1. Open the lid of the monitor box, remove the upper Styrofoam tray and place it to one side.
- 2. Place the soft bag over the monitor and lay it in face down in the Styrofoam tray in the box. Ensure that the bag sits flat against the screen of the monitor and is not folded over itself or bunched up. Excessive bunching of the bag under the monitor screen may damage the screen when it is laid in the box.
- 3. Open the bag to reveal where the monitor attaches to the stand. Push the monitor stand latch toward the top edge of the monitor and lift the base of the stand upwards to release the stand from the monitor.
- 4. Close the bag and fold neatly over the rear of the monitor. Place the upper Styrofoam tray on top of the monitor in the box.
- 5. Undo the screw, separating the base from the stand and place both pieces in the upper foam packaging tray.

# Connecting the Monitor

#### **Connecting the Power Cable**

Connect the included power cable to the power connector, and then plug the other end into a wall outlet.

#### **Connecting a Video Source**

The monitor includes four video inputs which can be connected simultaneously. To connect a computer or other source device, plug one of the included HDMI, DisplayPort or USB-C cables into the computer and into a corresponding port on the monitor.

#### **Notes:**

- The USB-C connection will provide up to 65W of power to computers which support USB Power Delivery (USB PD). This allows the computer to display video on the monitor while being charged over a single cable. As a result, the USB-C connection type is the best option if your computer has this capability.
- Depending on the capabilities of the computer it may not be able to provide 4K at a full 60Hz refresh rate if connected to the monitor using HDMI. The USB-C or DisplayPort connection should be used as a first preference if the computer supports these connection types.
- Not all USB-C ports on computers support video output and/or charging using USB PD. If your computer does not show video on the monitor or start charging when connected to the monitor using USB-C, check that the USB-C port on the computer supports DisplayPort Alternate Mode video output and USB PD charging.
- Not all USB-C cables support video transfer or charging above 60W. It is recommended that you use the USB-C cable supplied with the monitor to avoid potential issues with cables that have been obtained separately.

#### **Audio Output**

The display features inbuilt speakers as well as an audio output jack to allow headphones and external speakers to be connected. When an external audio device is connected, the display's on-board speakers will be disabled.

The audio port on the display only supports output devices such as headphones and speakers. It is not possible to connect microphones or other input devices to this port. Headphones with built in microphones can be connected to this port, however the microphone will not function.

To send audio from your computer to the display speakers or connected audio device, select "32C4KPD" as the audio destination in your computer's sound settings.

# Connecting Audio Devices **Connecting USB** Devices

The display includes two USB A ports that can be used to attach USB peripherals such as a keyboard, mouse or webcam to the computer. In order for the computer to see devices attached to these ports, the computer must be connected to either (or both) of the USB-C and/or USB-B ports. Notes:

- If the computer is only connected to the USB-C port on the display the ports will operate at USB 2.0 speeds because video traffic shares the USB-C cable with the USB data. This speed is sufficient for most peripherals such as keyboards, mice and webcams.

- If the computer is connected to the USB-B port on the display, the ports will operate at USB 3.0 speeds. This is preferable if using high speed storage devices such as external hard drives and USB flash drives.

## OSD Menu

The OSD (On-Screen Display) lets you adjust the settings on your monitor.

1. Press to enter the OSD menu.

Switches between video inputs.

- 2. Press **O** or **O** to browse functions.
- Highlight the desired function, then press  $\bullet$  to enter the sub-menu.
- Press or to browse sub-menus, then press to to highlight the desired function.
- Press or to highlight an option, then press to confirm the settings and exit the current screen.

**Colour Temperature**

**Brightness/Contrast**

Contrast.

**PIP/PBP**

displayed.

**Language** Set OSD language.

Adjust your monitor's colour temperature between Warm, Cool and User Defined.

Picture in Picture mode allows Clarity Max to display video from two sources at once. Use this menu to select the sources and choose how you would like them to be

Adjust the Brightness, Shadow Balance and

3. Press  $\bigcirc$  or  $\bigcirc$  to adjust the setting, then press  $\bigcirc$  to confirm your changes and exit.

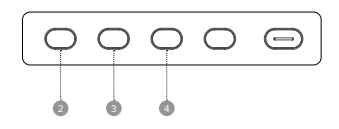

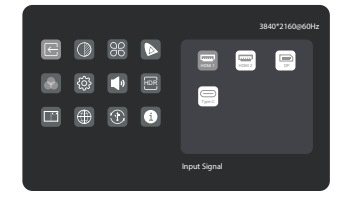

#### **Video Presets**

Choose between picture presets, including Standard, Reading, Movie, Night, Comfort, SRGB and Adobe modes.

### **OSD Settings**

Change the transparency of the OSD menu and how long it stays on the screen.

### **USB Options**

You can upgrade your monitor's firmware via USB, prevent your computer from powering USB devices while in sleep mode, and switch which USB port (C or B) Clarity Max is using for non-video data.

#### **Reset**

Reset your monitor to factory default settings.

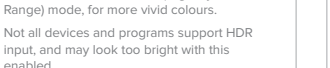

Adjust the monitor's Saturation, Sharpness and

Enables the monitor's HDR (High Dynamic

#### **Audio**

**Picture Settings**

**Input Signal**

Gamma.

**HDR**

You can mute or adjust the volume of the monitor's speakers.

# Setting up the Webcam

- 1. To use the in-built webcam, the monitor must be connected to your computer via either its USB-C or USB-B port.
- 2. After connecting, navigate to "USB Switch" in the "USB" sub-menu of your monitor's option menu and select either "TYPE-C" or "TYPE-B" depending on which cable you've connected.
- 3. Open any program which uses the webcam, and it will automatically pop-out of the monitor.
- a. You may have to switch from your laptop's inbuilt webcam to "32C4KPD".

# Adjusting the Webcam

- 1. Use the scroll wheel on the rear of the webcam to adjust the framing.
- 2. To change picture settings such as brightness and contrast, use your computer's settings menu:
- a. Windows: Settings -> Bluetooth & devices -> Cameras -> 32C4KPD
- b. macOS: Picture settings can only be adjusted via third-party applications.
- c. ChromeOS: Picture settings can only be adjusted on a per-application basis.

# Retracting the Webcam

The webcam will automatically retract when not being used by any program. a. Do not try to physically push the webcam back into the monitor, you may

damage it.

b. If webcam does not retract, try unplugging it and plugging it back in.

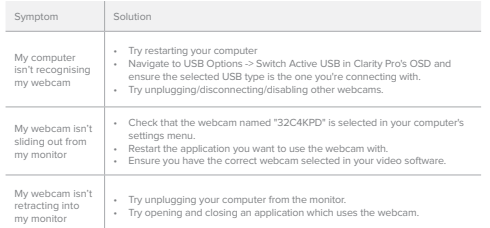

# Using the Touchscreen (32C4KPDWT Only)

1. To use the touchscreen, the monitor must be connected to your computer via either its USB-C or USB-B port.

- 2. After connecting, navigate to "USB Switch" in the "USB" sub-menu of your monitor's option menu and select either "TYPE-C" or "TYPE-B" depending on which cable you've connected.
- 3. Download our Clarity Pro Touch drivers (see Page 3).
- 4. The touchscreen should be automatically recognised by your computer. If not, consult our troubleshooting section below

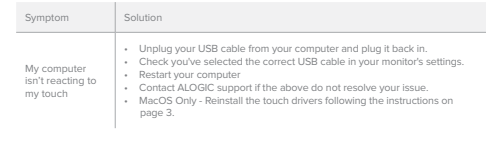

# Troubleshooting

![](_page_5_Picture_873.jpeg)

![](_page_5_Picture_874.jpeg)

## Warnings

- Only use the monitor indoors in dry locations. Do not use the monitor in damp places or near water sources such as in bathrooms and kitchens.
- Store and use in a cool, dry, ventilated place. Do not place close to heat sources or in direct sunlight.
- Ensure that the equipment is installed on a flat, stable surface. If placed on an uneven or unsteady surface the monitor may fall and be damaged, cause personal injury or damage other items.
- It is normal for the device to be slightly warm to touch during operation. Provide adequate ventilation and do not cover the device while in operation.
- Do not cover or block the ventilation holes on the rear cover of the monitor. Do not use on a bed, sofa, blanket or similar where the monitor may fall over or become covered.
- The acceptable electrical supply voltage and frequency ranges are indicated on the label on the rear cover of the monitor. Do not connect the monitor to power sources which fall outside these limits.
- If the device will not be used for weeks or months, it is recommended that the power be disconnected to save energy and protect the equipment from damage caused by lightning strike induced power surges if a thunderstorm occurs. • Do not insert foreign objects into the ventilation holes in the cover of the monitor as
- damage, fire or electric shock could occur.
- The monitor contains no user serviceable parts. Disassembling or attempting to repair this product yourself will void the warranty and expose you to the risk of electric shock. If you suspect a fault with the device, please contact the seller you purchased the product from or ALOGIC after sales support for assistance.
- Do not use the product if it becomes damaged as this could pose a risk of causing damage to connected devices and expose you to electric shock.
- Do not crush, cut, pull or twist the mains power cord excessively. If the power cord becomes damaged do not use the product until a replacement power cord can be obtained. Using a damaged power cord may result in electric shock.
- Do not spray liquids on the monitor. Do not use chemicals such as solvents on the surface of the monitor. Clean the monitor only by wiping with a clean, dry, soft, scratch-avoiding microfibre cloth.
- Disassembling or failing to properly use and care for your device will void the warranty on the product.
- ALOGIC bears no responsibility for damage to the device or incidental damages arising from improper use or lack of care and is not liable for repair/replacement of the device or other damages in these circumstances.

This device complies with part 15 of the FCC Rules. Operation is subject to the following two conditions: (1) This device may not cause harmful interference,

(2) this device must accept any interference received, including interference that may cause undesired operation. CAN ICES-3 (B)/NMB-3(B)

HOM

The terms HDMl and HDMl High-Definition Multimedia lnterface, and the HDMI Logo are trademarks or registered trademarks of HDMI Licensing Administrator, Inc. in the United States and other countries.

 $(1)$ TH  $\left(\overline{4}\right)$ 5

![](_page_5_Figure_46.jpeg)

![](_page_5_Figure_47.jpeg)

8

EN

![](_page_5_Picture_875.jpeg)

### **Eigenschaften**

![](_page_5_Picture_876.jpeg)

![](_page_5_Picture_877.jpeg)

2) (3

![](_page_5_Picture_878.jpeg)

![](_page_5_Picture_879.jpeg)

F<sub>C</sub>

![](_page_6_Figure_1.jpeg)

![](_page_6_Picture_2.jpeg)

![](_page_6_Picture_3.jpeg)

Steuerungen des Monitors

![](_page_6_Picture_577.jpeg)

# Anzeige

Die LED-Anzeige leuchtet konstant weiß, um anzuzeigen, dass die Stromversorgung eingeschaltet ist und der Monitor normal funktioniert. Eine stetig blau leuchtende LED zeigt an, dass keine Videoquelle vorhanden ist, ein ungültiges Signal vorliegt oder eine niedrige Spannung erkannt wurde. Vergewissern Sie sich, dass Ihr Computer eingeschaltet ist und dass alle Videokabel vollständig eingesteckt oder angeschlossen sind.

![](_page_6_Picture_8.jpeg)

# Monitoranschlüsse

- USB-A-Anschlüsse 8
- USB-B-Anschluss  $\bullet$
- HDMI-Anschlüsse 10
- Display-Anschluss USB-C-Anschluss  $\circ$  $\odot$
- Audioausgang für Kopfhörer oder strombetriebene Lautsprecher. **(B)**  $\odot$

Eingang für Stromversorgung

# Auspacken und Zusammenbau

**Bevor Sie den Monitor auspacken, vergewissern Sie sich, dass die Box auf einer ebenen, freien Fläche steht.**

- 1. Öffnen Sie den Deckel der Monitorbox, nehmen Sie die obere Styroporplatte mit dem Ständer heraus und legen Sie sie beiseite.
- 2. Öffnen Sie die weiche Tasche, die den Monitor schützt, um die Stelle freizulegen, an der der Ständer an der Rückseite des Monitors befestigt ist. Lassen Sie den Monitor auf der Styroporplatte liegen, damit er beim Anbringen des Ständers nicht beschädigt wird.
- 3. Führen Sie den oberen Teil des Monitorständers in die Halterung auf der Rückseite des Monitors ein und drücken Sie den Ständer nach unten, bis er einrastet. Üben Sie nicht zu viel Kraft aus, um den Monitor nicht zu beschädigen.
- 4. Ziehen Sie den Monitor vorsichtig aus der Styroporschale und legen Sie ihn auf den Schreibtisch, um ihn zu verwenden.
- Achtung: Üben Sie keinen Druck auf den Anzeigebereich des Monitors aus, wenn Sie den Monitor zusammenbauen oder bewegen. Der Bildschirm ist zerbrechlich, und jeglicher Druck auf den Bildschirm kann ihn zerbrechen.

Bewahren Sie den Monitorkarton und die Styroporverpackung für den späteren Transport und die Lagerung des Monitors auf.

Achtung: Vergewissern Sie sich, dass der Ständer eingerastet ist, bevor Sie den Monitor anheben.

# Montageoptionen

Der Monitor verfügt über 100 x 100 mm große Befestigungslöcher, mit denen er an jedem kompatiblen 100-mm-VESA-Standard-Monitorarm oder Wandmontagezubehör (nicht im Lieferumfang enthalten) befestigt werden kann.

Die Befestigungslöcher sind in den Bereich auf der Rückseite des Monitors eingelassen, an dem der Standfuß befestigt wird, und werden durch den Standfuß verdeckt, wenn er installiert ist. VESA-Halterungen können nicht mit dem Monitor verwendet werden, wenn der Standfuß angebracht ist.

Im Lieferumfang des Monitors sind Abstandshalter mit M4-Gewinde enthalten, die bei der Montage des Monitors an einem Monitorarm oder einer anderen Halterung verwendet werden müssen. Befestigen Sie den Monitor wie folgt an einem VESA-Montagezubehör.

- 1. Legen Sie den Monitor mit der Vorderseite nach unten in seine Styropor-Verpackungsschale.
- Versuchen Sie nicht, den Bildschirm beim Anbringen des Montagezubehörs auf eine unebene Oberfläche zu legen, auch nicht auf weiche Oberflächen wie Teppiche oder Sitzmöbel - der Bildschirm könnte beschädigt werden.
- 2. Suchen Sie die Montageabstandshalter in der Zubehörtasche, die dem Monitor beiliegt. Legen Sie den Monitor in die Styroporablage und schrauben Sie die vier Abstandshalter in die Löcher in der Aussparung, an der der Standfuß befestigt ist. Ziehen Sie die Abstandshalter nicht zu fest an - wenn Sie sie zu fest anziehen, kann der Monitor beschädigt werder
- 3. Schrauben Sie das VESA-Montagezubehör in die Montageabstandshalter.
- Üben Sie beim Anbringen des Montagezubehörs keinen Druck auf die  $\blacktriangle$ Rückseite des Monitors aus - ein Druck nach unten auf den Bildschirm kann Risse oder andere Schäden verursachen.
- 4. Heben Sie den Monitor und das Montagezubehör vorsichtig aus dem Fach und bringen Sie es in Position.

Achten Sie darauf, dass an allen Seiten des Monitors ein Abstand von 50 mm eingehalten wird, um eine Überhitzung des Monitors zu vermeiden.

![](_page_6_Picture_37.jpeg)

**Bevor Sie den Monitor auseinanderbauen, vergewissern Sie sich, dass der Karton auf einer ebenen und freien Fläche steht.**

- 1. Öffnen Sie den Deckel der Monitorbox, nehmen Sie die obere Styroporplatte heraus und legen Sie sie beiseite.
- 2. Legen Sie die weiche Tasche auf den Monitor und legen Sie sie mit der Vorderseite nach unten in die Styroporschale des Kartons. Achten Sie darauf, dass die Tasche flach am Bildschirm des Monitors anliegt, nicht in sich zusammengefaltet ist und nicht gestapelt wird. Wenn die Tasche zu stark unter den Monitorbildschirm gefaltet wird, kann der Bildschirm beschädigt werden, wenn er in die Box gelegt wird.
- 3. Öffnen Sie die Tasche, um zu sehen, wo der Monitor am Ständer befestigt ist. Drücken Sie die Verriegelung des Monitorständers in Richtung der Oberkante des Monitors und heben Sie die Basis des Ständers nach oben, um den Ständer vom Monitor zu lösen.
- 4. Schließen Sie den Beutel und falten Sie ihn sauber über die Rückseite des Monitors. Legen Sie die obere Styroporschale auf den Monitor im Karton.
- 5. Lösen Sie die Schraube, trennen Sie den Sockel vom Standfuß und legen Sie beide Teile in die obere Styroporschale.

![](_page_6_Picture_44.jpeg)

#### **Anschließen des Netzkabels**

Schließen Sie das mitgelieferte Netzkabel an den Netzanschluss an, und stecken Sie das andere Ende in eine Steckdose.

#### **Anschließen einer Videoquelle**

Der Monitor verfügt über vier Videoeingänge, die gleichzeitig angeschlossen werden können. Um einen Computer oder ein anderes Quellgerät anzuschließen, stecken Sie eines der mitgelieferten HDMI-, DisplayPort- oder USB-C-Kabel in den Computer und in einen entsprechenden Anschluss am Monitor.

#### **Hinweise:**

- Der USB-C-Anschluss liefert bis zu 65 W Strom an Computer, die USB Power Delivery (USB PD) unterstützen. Dadurch kann der Computer Videos auf dem Monitor anzeigen, während er über ein einziges Kabel aufgeladen wird. Daher ist der USB-C-Anschlusstyp die beste Option, wenn Ihr Computer über diese Fähigkeit verfügt.
- Je nach den Fähigkeiten des Computers ist er möglicherweise nicht in der Lage, 4K mit einer vollen Bildwiederholfrequenz von 60 Hz bereitzustellen, wenn er über HDMI an den Monitor angeschlossen ist. Die USB-C- oder DisplayPort-Verbindung sollte als erste Präferenz verwendet werden, wenn der Computer diese Verbindungstypen unterstützt.
- Nicht alle USB-C-Anschlüsse an Computern unterstützen die Videoausgabe und/oder das Aufladen über USB PD. Wenn Ihr Computer kein Video auf dem Monitor anzeigt oder den Ladevorgang nicht startet, wenn er über USB-C mit dem Monitor verbunden ist, überprüfen Sie, ob der USB-C-Anschluss am Computer die Videoausgabe über DisplayPort Alternate Mode und das Laden über USB PD unterstützt.
- Nicht alle USB-C-Kabel unterstützen die Videoübertragung oder das Aufladen mit mehr als 60 W. Es wird empfohlen, das mit dem Monitor gelieferte USB-C-Kabel zu verwenden, um mögliche Probleme mit separat erworbenen Kabeln zu vermeiden.

#### **Audio-Ausgang**

Das Display verfügt über eingebaute Lautsprecher und eine Audioausgangsbuchse, an die Kopfhörer und externe Lautsprecher angeschlossen werden können. Wenn ein externes Audiogerät angeschlossen ist, werden die eingebauten Lautsprecher des Displays deaktiviert.

Der Audioanschluss des Monitors unterstützt nur Ausgabegeräte wie Kopfhörer und Lautsprecher. Es ist nicht möglich, Mikrofone oder andere Eingabegeräte an diesen Anschluss anzuschließen. Kopfhörer mit eingebautem Mikrofon können an diesen Anschluss angeschlossen werden, das Mikrofon funktioniert dann jedoch nicht.

Um Audiosignale von Ihrem Computer an die Display-Lautsprecher oder ein angeschlossenes Audiogerät zu senden, wählen Sie in den Toneinstellungen Ihres Computers "32C4KPD" als Audioziel aus.

![](_page_7_Picture_3.jpeg)

Der Bildschirm verfügt über zwei USB-Anschlüsse des Typs A, über die USB-Peripheriegeräte wie Tastatur, Maus oder Webcam an den Computer angeschlossen werden können.

Damit der Computer die an diesen Anschlüssen angeschlossenen Geräte erkennen kann, muss der Computer an einen (oder beide) der USB-C- und/oder USB-B-Anschlüsse angeschlossen sein.

#### Hinweise:

- Wenn der Computer nur mit dem USB-C-Anschluss des Displays verbunden ist, arbeiten die Anschlüsse mit USB 2.0-Geschwindigkeit, da der Videoverkehr das USB-C-Kabel mit den USB-Daten teilt. Diese Geschwindigkeit ist für die meisten Peripheriegeräte wie Tastaturen, Mäuse und Webcams ausreichend.

- Wenn der Computer mit dem USB-B-Anschluss des Displays verbunden ist, arbeiten die Anschlüsse mit USB 3.0-Geschwindigkeit. Dies ist vorteilhaft, wenn Sie Hochgeschwindigkeits-Speichergeräte wie externe Festplatten und USB-Flash-Laufwerke verwenden.

# OSD-Menü

Über das OSD (On-Screen-Display) können Sie die Einstellungen Ihres Monitors anpassen.

1. Drücken Sie um das OSD-Menü aufzurufen.

- 2. Drücken Sie @ oder ©, um durch die Funktionen zu blättern.
- Markieren Sie die gewünschte Funktion, und drücken Sie dann @ um das Untermenü aufzurufen.
- Drücken Sie @ oder @ um die Untermenüs zu durchsuchen, und drücken Sie dann @ um die gewünschte Funktion zu markieren. gewünschte Funktion zu markieren.
- Drücken Sie @ oder @ t um eine Option zu markieren, und drücken Sie dann @ um die Einstellungen zu bestätigen und den aktuellen Bildschirm zu verlassen.
- 3. Drücken Sie <sup>3</sup> oder <sup>1</sup> um die Einstellung anzupassen, und drücken Sie dann <sup>1</sup> tum Ihre Änderungen zu bestätigen und den Bildschirm zu verlassen.

![](_page_7_Picture_17.jpeg)

 $\bigcirc$ 

#### **Eingangssigna**

Schaltet zwischen den Videoeingängen um.

### **Bildeinstellungen**

Stellen Sie Sättigung, Schärfe und Gamma des Monitors ein.

#### **HDR**

Aktiviert den HDR-Modus (High Dynamic Range) des Monitors, um lebendigere Farben zu erhalten.

Nicht alle Geräte und Programme unterstützen die HDR-Eingabe und können bei aktivierter Option zu hell erscheinen.

#### **Sprache**

Legen Sie die OSD-Sprache fest.

# und den Kontrast an.

**Helligkeit/Kontrast**

**C.T-Einstellungen** Passen Sie die Farbtemperatur Ihres Monitors zwischen Warm, Kühl und Benutzerdefiniert an.

Passen Sie die Helligkeit, die Schattenbalance

#### **PIP/PBP**

**Audio**

Im Modus Bild im Bild kann Clarity Max Videos von zwei Quellen gleichzeitig anzeigen.

Verwenden Sie dieses Menü, um die Quellen auszuwählen und festzulegen, wie sie angezeigt werden sollen.

Sie können die Lautstärke der Lautsprecher des Monitors stummschalten oder einstellen.

![](_page_7_Figure_34.jpeg)

DE

1. Um die integrierte Webcam verwenden zu können, muss der Monitor entweder über den USB-C- oder den USB-B-Anschluss mit Ihrem Computer verbunden sein.

- 2. Navigieren Sie nach dem Anschluss zu "USB Switch" im Untermenü "USB" des Optionsmenüs Ihres Monitors und wählen Sie entweder "TYPE-C" oder "TYPE-B", je nachdem, welches Kabel Sie angeschlossen haben.
- 3. Öffnen Sie ein Programm, das die Webcam verwendet, und sie wird automatisch aus dem Monitor herausspringen wenn sie die Webcam "32C4KPD" wählen.

## Einstellen der Webcam

1. Verwenden Sie das Scrollrad auf der Rückseite der Webcam, um den Bildausschnitt einzustellen.

2. Um Bildeinstellungen wie Helligkeit und Kontrast zu ändern, verwenden Sie das Einstellungsmenü Ihres Computers:

a. Windows: Einstellungen -> Bluetooth & Geräte -> Kameras -> 32C4KPD b. macOS: Die Bildeinstellungen können nur über Drittanbieterprogramme angepasst werden.

# Einfahren der Webcam

- Die Webcam wird automatisch eingezogen, wenn sie nicht von einem Programm verwendet wird.
- a. Versuchen Sie nicht, die Webcam physisch in den Monitor zurückzuschieben, Sie könnten sie beschädigen.
- b. Wenn sich die Webcam nicht einfahren lässt, versuchen Sie, sie auszustecken und wieder einzustecken.

#### Symptom Lösung Mein Computer erkennt meine Webcam nicht • Versuchen Sie, Ihren Computer neu zu starten • Navigieren Sie im OSD von Clarity Pro zu USB-Optionen -> Aktiven USB umschalten und vergewissern Sie sich, dass der ausgewählte USB-Typ derjenige ist, mit dem Sie sich verbinden. • Versuchen Sie, andere Webcams abzustecken/abzutrennen/zu deaktivieren. Meine Webcam lässt sich nicht • Vergewissern Sie sich, dass die Webcam mit dem Namen "32C4KPD" im Einstellungsmenü Ihres Computers ausgewählt ist. • Starten Sie die Anwendung, mit der Sie die Webcam verwenden

- 
- aus dem Monitor möchten, neu.
	- Vergewissern Sie sich, dass Sie die richtige Webcam in Ihrer Videosoftware ausgewählt haben.

# Verwenden des Touchscreens (nur Touch)

- 1. Um den Touchscreen zu verwenden, muss der Monitor entweder über den USB-C- oder den USB-B-Anschluss mit Ihrem Computer verbunden sein.
- 2. Navigieren Sie im Optionsmenüs Ihres Monitors zu USB -> USB-Schalter und wählen Sie nachdem, welches Kabel Sie angeschlossen haben."
- 3. Laden Sie unsere Clarity Max Touch-Treiber herunter (siehe Seite 3).
- 4. Der Touchscreen sollte automatisch von Ihrem Computer erkannt werden. Wenn nicht, konsultieren Sie unseren Abschnitt zur Fehlerbehebung weiter unten

#### Symptom

herausziehen

Mein Comput reagiert nicht • Ziehen Sie das USB-Kabel vom Computer ab und schließen Sie es wieder an. • Überprüfen Sie, ob Sie in den Einstellungen Ihres Monitors das richtige USB-Kabel ausgewählt haben.

auf meine Berührungen • Starten Sie Ihren Computer neu. • Wenden Sie sich an den ALOGIC-Support, wenn die oben genannten Maßnahmen Ihr Problem nicht beheben können.

## Fehlersuche

Sym Die

wird

Die

 $\overline{\phantom{a}}$ 

schi

Der Monitor zeigt

Disp

kein<br>USB

pute

![](_page_7_Picture_1019.jpeg)

DE

den Monitor angeschlossen ist • Verbinden Sie bei Bedarf zusätzlich zum USB-C-Kabel, das mit dem Monitor verbunden ist, das mit dem Computer gelieferte Netzteil mit Ihrem Laptop.

### Warnungen

- Verwenden Sie den Monitor nur in trockenen Innenräumen. Verwenden Sie den Monitor nicht an feuchten Orten oder in der Nähe von Wasserquellen wie in Badezimmern und Küchen.
- An einem kühlen, trockenen und belüfteten Ort lagern und verwenden. Nicht in der Nähe von Wärmequellen oder in direktem Sonnenlicht aufstellen.
- Stellen Sie sicher, dass das Gerät auf einer ebenen, stabilen Oberfläche installiert wird. Wenn der Monitor auf einer unebenen oder instabilen Oberfläche aufgestellt wird, kann er herunterfallen und beschädigt werden, Verletzungen verursachen oder andere Gegenstände beschädigen.
- Es ist normal, dass sich das Gerät während des Betriebs etwas warm anfühlt. Sorgen Sie für ausreichende Belüftung und decken Sie das Gerät während des Betriebs nicht ab.
- Verdecken oder blockieren Sie nicht die Lüftungsöffnungen an der hinteren Abdeckung des Monitors. Verwenden Sie es nicht auf einem Bett, Sofa, einer Decke oder ähnlichem, wo der Monitor umfallen oder abgedeckt werden könnte.
- Die zulässige elektrische Versorgungsspannung und die Frequenzbereiche sind auf dem Etikett auf der Rückseite des Monitors angegeben. Schließen Sie den Monitor nicht an Stromquellen an, die außerhalb dieser Grenzen liegen.
- Wenn das Gerät wochen- oder monatelang nicht verwendet wird, wird empfohlen, die Stromversorgung zu unterbrechen, um Energie zu sparen und das Gerät vor Schäden durch Blitzeinschläge bei Gewitter zu schütze
- Führen Sie keine Fremdkörper in die Lüftungsöffnungen in der Abdeckung des Monitors ein, da dies zu Beschädigungen, Feuer oder elektrischen Schlägen führen könnte.
- Der Monitor enthält keine vom Benutzer zu wartenden Teile. Das Zerlegen oder der Versuch, dieses Produkt selbst zu reparieren, führt zum Erlöschen der Garantie und setzt Sie dem Risiko eines Stromschlags aus. Wenn Sie einen Fehler am Gerät vermuten, wenden Sie sich bitte an den Verkäufer, bei dem Sie das Produkt gekauft haben, oder an den ALOGIC-Kundendienst, um Unterstützung zu erhalten.
- Verwenden Sie das Produkt nicht, wenn es beschädigt ist, da dies ein Risiko darstellen könnte, angeschlossene Geräte zu beschädigen und Sie einem Stromschlag auszusetzen.
- Quetschen, schneiden, ziehen oder verdrehen Sie das Netzkabel nicht übermäßig. Wenn das Netzkabel beschädigt ist, verwenden Sie das Produkt nicht, bis ein Ersatzkabel beschafft werden kann. Die Verwendung eines beschädigten Netzkabels kann zu einem Stromschlag führen.
- Sprühen Sie keine Flüssigkeiten auf den Monitor. Verwenden Sie keine Chemikalien wie Lösungsmittel auf der Oberfläche des Monitors. Reinigen Sie den Monitor nur durch Abwischen mit einem sauberen, trockenen, weichen, kratzerfreien Mikrofasertuch.
- Wenn Sie Ihr Gerät zerlegen oder nicht ordnungsgemäß verwenden und pflegen, erlischt die Garantie für das Produkt.
- ALOGIC übernimmt keine Verantwortung für Schäden am Gerät oder zufällige Schäden, die durch unsachgemäßen Gebrauch oder mangelnde Sorgfalt entstehen, und haftet unter diesen Umständen nicht für Reparatur/Austausch des Geräts oder andere Schäden.

Dieses Gerät entspricht Teil 15 der FCC-Bestimmungen. Der Betrieb unterliegt den folgenden zwei Bedingungen: (1)Dieses Gerät darf keine schädlichen Störungen verursachen,

(2)Dieses Gerät muss alle empfangenen Störungen akzeptieren, einschließlich Störungen, die einen unerwünschten Betrieb verursachen können. CAN ICES-3 (B)/NMB-3(B)

![](_page_7_Picture_78.jpeg)

**FC** 

Die Begriffe HDMl und HDMl High-Definition Multimedia lnterface und das HDMI-Logo sind Warenzeichen oder eingetragene Warenzeichen von HDMI Licensing Administrator, Inc. in den Vereinigten Staaten und anderen Länd

![](_page_7_Picture_82.jpeg)

Wählen Sie zwischen Bildvoreinstellungen, einschließlich Standard, Lesen, Film, Nacht, Komfort, SRGB und Adobe.

### **OSD-Einst**

Ändern Sie die Transparenz des OSD-Menüs und wie lange es auf dem Bildschirm bleibt.

Sie können die Firmware Ihres Monitors über USB aktualisieren, verhindern, dass Ihr Computer USB-Geräte im Ruhezustand mit Strom versorgt, und umschalten, welchen USB-Anschluss (C oder B) Clarity Max für Nicht-Videodaten verwendet.

#### **Rücksetzen**

Setzen Sie Ihren Monitor auf die

**Kontext.Modell**

## **USB**

Werkseinstellungen zurück.

![](_page_8_Figure_0.jpeg)

![](_page_8_Figure_1.jpeg)

 $\frac{1}{\sqrt{2}}$ 

RU

![](_page_8_Figure_2.jpeg)

![](_page_8_Picture_3.jpeg)

![](_page_8_Figure_4.jpeg)

 $\overline{a}$ 

 $\circledcirc$ 

 $^\circledR$ 

 $\circledR$  $\circledR$ 

 $\circledcirc$  $^\copyright$  Cable HDMI a HDMI 4 tornillos (para montaje en pared) Cable de alimentación (CA 100-240 V, 50/60 Hz)

Adaptador de corriente Informe de calibración de color

### Contenido del paquete

![](_page_8_Picture_471.jpeg)

## Especificaciones

![](_page_8_Picture_472.jpeg)

![](_page_8_Picture_473.jpeg)

![](_page_8_Figure_10.jpeg)

 $\neg$  in  $\overline{\text{J}}$ 

8 9 10 11 12 13 14

HDMI 1

 $\blacksquare$ 

■●■

0

<del>. . . . . . . . . . . . . .</del>

. . . . . . . . <del>. . . . .</del>

Type C AUDIO

 $\overline{bc}$ 

 $\qquad \qquad \Longleftrightarrow \qquad \qquad \blacksquare \qquad \blacksquare \qquad \blacksquare \qquad \blacksquare \qquad \blacksquare$ 

 $DP$ 

<u>............</u>

 $\overline{\cdots}$ 

ē

 $\equiv$ 

HDMI<sub>2</sub>

# Controles del monitor

![](_page_8_Picture_474.jpeg)

## Indicador luminoso

El indicador luminoso blanco fijo indica que la alimentación está conectada y que el monitor funciona con normalidad. La luz azul fija indica que no hay fuente de vídeo, que se ha detectado una señal no válida o una tensión baja. Asegúrese de que el ordenador está encendido y de que todos los cables de vídeo están bien enchufados o conectados.

![](_page_8_Picture_15.jpeg)

# Puertos del monitor

![](_page_8_Picture_475.jpeg)

ES

# Desembalaje y montaje

#### **Antes de desembalar el soporte, asegúrese de que la caja está colocada sobre una superficie plana y despejada.**

- 1. Abra la tapa de la caja del monitor, retire la bandeja superior de espuma de poliestireno que contiene el soporte y colóquela a un lado.
- 2. Abra la bolsa blanda que protege el monitor para ver dónde se fija el soporte en la parte posterior del monitor. Deja el monitor en la bandeja de espuma de poliestireno para evitar dañarlo mientras instalas el soporte.
- 3. Inserte la parte superior del soporte del monitor en la montura de la parte posterior del monitor y presione hacia abajo el soporte hasta que encaje en su sitio. No ejerza demasiada fuerza para no dañar el monitor.
- 4. Saque con cuidado el monitor de la bandeja de espuma de poliestireno y colóquelo sobre el escritorio listo para su uso.
- Advertencia: No ejerza presión sobre la zona de visualización del monitor A mientras lo monta o lo mueve. La pantalla es frágil y si se aplica fuerza sobre ella se romperá.
- Conserve la caja del monitor y el embalaje de espuma de poliestireno para el futuro transporte y almacenamiento del monitor.
- А Advertencia: Asegúrese de que el soporte ha encajado en su sitio antes de levantar el monitor.

![](_page_9_Picture_10.jpeg)

El monitor dispone de orificios de montaje espaciados 100 x 100 mm que permiten montarlo en cualquier brazo de monitor o accesorio de montaje en pared compatible con el estándar VESA de 100 mm (no incluido).

Estos agujeros se encuentran en la zona de la parte posterior del monitor donde se fija el soporte y quedan ocultos por éste cuando está instalado. Los soportes VESA no se pueden utilizar con el monitor mientras el soporte esté montado.

Con el monitor se incluyen separadores de montaje roscados M4 que deben utilizarse al montar el monitor en un brazo de monitor u otro soporte. Monte el monitor en un accesorio de montaje VESA de la siguiente manera.

- 1. Coloque el monitor boca abajo en su bandeja de embalaje de espuma de poliestireno.
- No intente colocar la pantalla sobre ninguna superficie irregular, incluidas A superficies blandas como alfombras y asientos, mientras coloca el accesorio de montaje, ya que podría dañarse.
- 2. Localice los espaciadores de montaje en la bolsa de accesorios que viene con el monitor. Con el monitor colocado en su bandeja de espuma de poliestireno, atornille los cuatro espaciadores en los orificios del hueco donde se fija el soporte. No apriete demasiado los espaciadores, ya que podrían dañar el monitor.
- 3. Atornille el accesorio de montaje VESA en los espaciadores de montaje.
- No ejerza presión sobre la parte posterior del monitor mientras coloca el accesorio de montaje, ya que la presión ejercida hacia abajo sobre la pantalla podría agrietarla o dañarla.
- 4. Saque con cuidado el monitor y el accesorio de montaje de la bandeja y colóquelos en su sitio.

Asegúrese de que haya 50 mm de espacio libre alrededor de todos los lados del monitor cuando esté instalado para garantizar que no se sobrecaliente.

![](_page_9_Picture_21.jpeg)

#### **Antes de desmontar el monitor, asegúrese de que la caja está colocada sobre una superficie plana y despejada.**

- 1. Abra la tapa de la caja del monitor, retire la bandeja superior de espuma de poliestireno y colóquela a un lado.
- 2. Coloque la bolsa blanda sobre el monitor y colóquelo boca abajo en la bandeja de espuma de poliestireno de la caja. Asegúrese de que la bolsa quede plana contra la pantalla del monitor y que no esté doblada sobre sí misma ni amontonada. Si la bolsa se amontona demasiado debajo de la pantalla del monitor, ésta puede resultar dañada al colocarla en la caja.
- 3. Abre la bolsa para ver dónde se fija el monitor al soporte. Empuje el pestillo del soporte del monitor hacia el borde superior del monitor y levante la base del soporte hacia arriba para liberar el soporte del monitor.
- 4. Cierre la bolsa y pliéguela cuidadosamente sobre la parte posterior del monitor. Coloque la bandeja superior de espuma de poliestireno encima del monitor en la caja.
- 5. Afloje el tornillo, separando la base del soporte y coloque ambas piezas en la bandeja superior de embalaje de espuma.

Conecte el cable de alimentación incluido al conector de alimentación y enchufe

- La conexión USB-C proporcionará hasta 65 W de potencia a los ordenadores compatibles con USB Power Delivery (USB PD). Esto permite que el ordenador muestre vídeo en el monitor mientras se carga a través de un único cable. Como resultado, el tipo de conexión USB-C es la mejor opción si tu ordenador

- Dependiendo de las capacidades del ordenador, es posible que no pueda proporcionar 4K a una frecuencia de actualización completa de 60 Hz si se conecta al monitor mediante HDMI. La conexión USB-C o DisplayPort debe utilizarse como primera preferencia si el ordenador admite estos tipos de

No todos los puertos USB-C de los ordenadores admiten salida de vídeo y/o carga mediante USB PD. Si el ordenador no muestra vídeo en el monitor ni inicia la carga cuando se conecta al monitor mediante USB-C, compruebe que el puerto USB-C del ordenador admite la salida de vídeo DisplayPort Alternate

- No todos los cables USB-C admiten la transferencia de vídeo o la carga por

Conexión del monitor

El monitor incluye cuatro entradas de vídeo que pueden conectarse simultáneamente. Para conectar un ordenador u otro dispositivo fuente, enchufe uno de los cables HDMI, DisplayPort o USB-C incluidos en el ordenador y en un

# Conexión de dispositivos de audio  $\begin{matrix} \longleftrightarrow \\ \longleftrightarrow \end{matrix}$  Conexión de dispositivos USB

El puerto de audio de la pantalla sólo admite dispositivos de salida como auriculares y altavoces. No es posible conectar micrófonos u otros dispositivos de entrada a este puerto. Los auriculares con micrófono incorporado pueden conectarse a este puerto, pero el micrófono no funcionará.

Para enviar audio desde el ordenador a los altavoces de la pantalla o al dispositivo de audio conectado, seleccione "32C4KPD" como destino de audio en la configuración de sonido del ordenador.

# Menú OSD

El menú OSD (On-Screen Display) permite ajustar la configuración del monitor.

- 1. Pulse para entrar en el menú OSD.
- 2. Pulse **O** o **O** para navegar por las funciones.
- Marque la función deseada y pulse a para entrar en el submenú. • Pulse o o para navegar por los submenús y, a continuación, pulse o para resaltar la función
- deseada. • Pulse o o para resaltar una opción y, a continuación, pulse o para confirmar los ajustes y salir de
- la pantalla actual.

**Audio**

**PIP/PBP**

altavoces del monitor.

**Configuración C.T.**

**Brillo/Contraste**

Contraste.

Puede silenciar o ajustar el volumen de los

Utilice este menú para seleccionar las fuentes y elegir cómo desea que se muestren.

Ajusta la temperatura de color de tu monitor entre Cálido, Frío y Definido por el usuario.

Ajusta el Brillo, el Balance de Sombras y el

3. Pulse o o para ajustar la configuración y, a continuación, pulse o para confirmar los cambios y salir.

![](_page_9_Picture_39.jpeg)

![](_page_9_Picture_40.jpeg)

#### **Modo contextual**

Elige entre los preajustes de imagen, incluidos los modos Estándar, Lectura, Película, Noche, Confort, SRGB y Adobe.

### **Ajustes OSD**

Cambia la transparencia del menú OSD y el tiempo que permanece en pantalla.

Puedes actualizar el firmware del monitor a través de USB, evitar que el ordenador alimente dispositivos USB mientras está en modo de suspensión y cambiar el puerto USB (C o B) que utiliza Clarity Max para los datos que no son de vídeo.

#### **Reiniciar**

Restablece la configuración predeterminada de fábrica del monitor.

encima de 60 W. Se recomienda utilizar el cable USB-C suministrado con el monitor para evitar posibles problemas con cables que se hayan obtenido por

## **Salida de audio** separado.

conexión.

**Conexión del cable de alimentación**

**Conexión de una fuente de vídeo**

puerto correspondiente del monitor.

Mode y la carga mediante USB PD.

tiene esta capacidad.

**Notas:**

el otro extremo a una toma de corriente.

La pantalla incorpora altavoces y una toma de salida de audio para conectar auriculares y altavoces externos. Cuando se conecta un dispositivo de audio externo, los altavoces de la pantalla se desactivan.

Cambia entre las entradas de vídeo.

### **Ajustes de Imagen** Ajusta la Saturación, Nitidez y Gamma del

monitor.

## **HDR**

Activa el modo HDR (alto rango dinámico) del monitor para obtener colores más vivos.

No todos los dispositivos y programas son compatibles con la entrada HDR, por lo que pueden verse demasiado brillantes con esta opción activada.

#### **Idioma**

Configura el idioma del menú OSD.

El modo Imagen en imagen permite a Clarity Max mostrar vídeo de dos fuentes a la vez. **USB**

# La pantalla incluye dos puertos USB tipo A que pueden utilizarse para conectar

al ordenador periféricos USB como un teclado, un ratón o una webcam. Para que el ordenador vea los dispositivos conectados a estos puertos, el ordenador debe estar conectado a uno de los puertos USB-C y/o USB-B (o a

- Si el ordenador sólo está conectado al puerto USB-C de la pantalla, los puertos funcionarán a velocidades USB 2.0 porque el tráfico de vídeo comparte el cable USB-C con los datos USB. Esta velocidad es suficiente para la mayoría

de los periféricos como teclados, ratones y webcams. - Si el ordenador está conectado al puerto USB-B de la pantalla, los puertos funcionarán a velocidades USB 3.0. Esto es preferible si se utilizan dispositivos de alta velocidad. Esto es preferible si se utilizan dispositivos de almacenamiento de alta velocidad, como discos duros externos y unidades

ambos). Notas:

flash USB.

![](_page_9_Picture_65.jpeg)

ES

![](_page_9_Picture_66.jpeg)

# Configuración de la cámara web

- 1. Para utilizar la cámara web integrada, el monitor debe estar conectado al ordenador a través de su puerto USB-C o USB-B.
- 2. Tras la conexión, ve a "Conmutador USB" en el submenú "USB" del menú de opciones del monitor y selecciona "TIPO-C" o "TIPO-B" en función del cable que hayas conectado.
- 3. Abra cualquier programa que utilice la webcam y ésta saldrá automáticamente del monitor.
- a. Puede que tengas que cambiar de la webcam integrada en tu portátil a "32C4KPD".

# Ajuste de la webcam

- 1. Utilice la rueda de desplazamiento situada en la parte posterior de la webcam para ajustar el encuadre.
- 2. Para cambiar los ajustes de imagen, como el brillo y el contraste, utilice el menú de configuración de su ordenador:
- a. Windows: Configuración -> Bluetooth y dispositivos -> Cámaras -> 32C4KPD

b. macOS: La configuración de la imagen sólo se puede ajustar a través de aplicaciones de terceros.

c. ChromeOS: La configuración de la imagen sólo se puede ajustar a través de aplicaciones.

# Cómo retraer la cámara web

- La webcam se retraerá automáticamente cuando no esté siendo utilizada por ningún programa.
- a. No intente empujar físicamente la webcam hacia el monitor, podría dañarla.b. If webcam does not retract, try unplugging it and plugging it back in.
- b. Si la webcam no se retrae, intente desenchufarla y volver a enchufarla.

![](_page_10_Picture_960.jpeg)

# Uso de la pantalla táctil (sólo Touch)

- 1. Para utilizar la pantalla táctil, el monitor debe estar conectado al ordenador a través de su puerto USB-C o USB-B.
- 2. Tras la conexión, ve a "Conmutador USB" en el submenú "USB" del menú de opciones del monitor y selecciona "TIPO-C" o "TIPO-B" en función del cable que hayas conectado.
- 3. Descargue nuestros controladores Clarity Max Touch (consulte la página 3).
- 4. La pantalla táctil debe ser reconocida automáticamente por su computadora. De lo contrario, consulte nuestra sección de solución de problemas a continuación

![](_page_10_Picture_961.jpeg)

• Póngase en contacto con el soporte de ALOGIC si lo anterior no resuelve su problema.

# Solución de problemas

encendido en la conten

 $\overline{\phantom{a}}$ 

víde DisplayPort desde

muestra vídeo

ordenador

![](_page_10_Picture_962.jpeg)

**Es** 

 $\bigcap$ 

 $\overline{4}$ 

8

El ordenador portátil no se carga cuando se carga cuando a mediante USB-C • Comprueba que el puerto USB-C del ordenador admite la carga mediante el estándar USB Power Delivery (USB-PD). • Algunos portátiles necesitan más de 65 W de potencia para cargarse. Suelen ser ordenadores de gama alta centrados en gráficos y juegos. • Si es necesario, conecta el adaptador de corriente que viene con el ordenador a tu portátil además del cable USB-C que está conectado al monitor.

## Advertencias

- Utiliza el monitor solo en interiores y en lugares secos. No utilices el monitor en lugares húmedos o cerca de fuentes de agua, como baños y cocinas.
- Guárdalo y utilízalo en un lugar fresco, seco y ventilado. No lo coloque cerca de fuentes de calor ni bajo la luz directa del sol.
- Asegúrese de que el equipo está instalado sobre una superficie plana y estable. Si se coloca sobre una superficie irregular o inestable, el monitor puede caerse y dañarse, provocar lesiones personales o dañar otros objetos.
- Es normal que el aparato esté ligeramente caliente al tacto durante su funcionamiento. Proporcione una ventilación adecuada y no cubra el aparato mientras esté en funcionamiento.
- No cubra ni bloquee los orificios de ventilación de la cubierta posterior del monitor. No lo utilice sobre una cama, sofá, manta o similar donde el monitor pueda caerse o quedar cubierto.
- Los rangos de tensión y frecuencia de alimentación eléctrica aceptables se indican en la etiqueta de la cubierta posterior del monitor. No conecte el monitor a fuentes de alimentación que estén fuera de estos límites.
- Si el aparato no se va a utilizar durante semanas o meses, se recomienda desconectarlo de la corriente para ahorrar energía y proteger el equipo de los daños causados por sobretensiones inducidas por rayos en caso de tormenta eléctrica.
- No introduzca objetos extraños en los orificios de ventilación de la cubierta del monitor, ya que podrían producirse daños, incendios o descargas eléctricas.
- El monitor no contiene piezas que el usuario pueda reparar. Si desmonta o intenta reparar este producto usted mismo, anulará la garantía y se expondrá al riesgo de sufrir una descarga eléctrica. Si sospecha que el aparato presenta algún fallo, póngase en contacto con el vendedor al que compró el producto o con el servicio postventa de ALOGIC para obtener ayuda.
- No utilice el producto si está dañado, ya que podría provocar daños en los dispositivos conectados y exponerle a una descarga eléctrica.
- No aplaste, corte, tire o retuerza excesivamente el cable de alimentación. Si el cable de alimentación se daña, no utilice el producto hasta que pueda obtener un cable de alimentación de repuesto. El uso de un cable de alimentación dañado puede provocar una descarga eléctrica.
- No rocíe líquidos sobre el monitor. No utilice productos químicos como disolventes en la superficie del monitor. Limpie el monitor únicamente con un paño de microfibra limpio, seco, suave y que no raye.
- Desmontar o no utilizar y cuidar adecuadamente su dispositivo anulará la garantía del producto.
- ALOGIC no se hace responsable de los daños al dispositivo o daños incidentales derivados de un uso inadecuado o falta de cuidado y no es responsable de la reparación / sustitución del dispositivo u otros daños en estas circunstancias.

Este dispositivo cumple la parte 15 de las normas de la FCC. Su funcionamiento está sujeto a las dos condiciones siguientes: (1)Este dispositivo no puede causar interferencias perjudiciales, (2)este dispositivo debe aceptar cualquier interferencia recibida, incluyendo interferencias que puedan causar un funcionamiento no deseado.

CAN ICES-3 (B)/NMB-3(B)

Los términos HDMl y HDMl High-Definition Multimedia lnterface, y el logotipo HDMI son marcas comerciales o marcas registradas de HDMI Licensing Administrator, Inc. en Estados Unidos y otros países.

 $\blacksquare$ 5 6

 $^{\textregistered}$ 

![](_page_10_Figure_46.jpeg)

## Contenu de l'emballage

Moniteur Clarity Max 32" Tige du support Base du support Câble USB-C à USB-C (USB3.2 - Gen1) Câble USB-A à USB-B  $\odot$  $\circled{2}$  $\circ$  $\circled{4}$ 5

 $\circledcirc$ 

#### Câble HDMI vers HDMI Vis x 4 (pour fixation murale) Câble d'alimentation (AC 100-240V, 50/60Hz) Adaptateur d'alimentation Informe de calibración de color  $\odot$  $\circledcirc$ (ii)  $(9)$ 8

Câble DisplayPort à DisplayPort 6

## **Caractéristiques**

![](_page_10_Picture_963.jpeg)

![](_page_10_Picture_964.jpeg)

![](_page_10_Picture_54.jpeg)

F<sub>C</sub>

![](_page_10_Picture_57.jpeg)

![](_page_11_Figure_1.jpeg)

3 4 5 6 7

![](_page_11_Picture_540.jpeg)

# Voyant

Le voyant lumineux s'allume en blanc fixe pour indiquer que l'alimentation est allumée et que le moniteur fonctionne normalement. Le voyant bleu fixe indique qu'il n'y a pas de source vidéo, qu'un signal invalide ou qu'une basse tension est détectée. Assurez-vous que votre ordinateur est allumé et que tous les câbles vidéo sont complètement branchés ou connectés.

![](_page_11_Picture_5.jpeg)

# Ports moniteur

![](_page_11_Picture_541.jpeg)

Entrée dallimentation

# Déballage et assemblage

FR

t/la gauche

**Avant de déballer le support, assurez-vous que la boîte est placée sur une surface plane et dégagée.**

- 1. Ouvrez le couvercle de la boîte du moniteur, retirez le plateau supérieur en polystyrène contenant le support et mettez-le de côté.
- 2. Ouvrez le sac souple qui protège le moniteur pour révéler l'endroit où le support se fixe à l'arrière du moniteur. Laissez le moniteur posé sur le plateau en polystyrène pour éviter de l'endommager lors de l'installation du support.
- 3. Insérez la partie supérieure du support du moniteur dans la fixation située à l'arrière du moniteur et appuyez sur le support jusqu'à ce qu'il s'enclenche. Ne forcez pas trop pour ne pas endommager le moniteur.
- 4. Sortez délicatement le moniteur du plateau en polystyrène et posez-le sur le bureau, prêt à être utilisé.
- Attention : N'exercez pas de pression sur la zone d'affichage du moniteur lorsque vous assemblez ou déplacez le moniteur. L'écran est fragile et toute pression exercée sur lui risque de le briser.
	- Conservez la boîte du moniteur et l'emballage en polystyrène pour le transport et le stockage ultérieurs du moniteur.
- A Attention : Assurez-vous que le support s'est enclenché avant de soulever le moniteur.

# Options de montage

Le moniteur est doté de trous de montage espacés de 100 x 100 mm qui permettent de le monter sur n'importe quel bras de moniteur ou accessoire de montage mural compatible avec la norme VESA de 100 mm (non inclus).

Les trous de montage sont encastrés dans la zone au dos du moniteur où le support se fixe et sont cachés par le support lorsqu'il est installé. Les supports VESA ne peuvent pas être utilisés avec le moniteur lorsque le support est fixé.

Des entretoises de montage filetées M4 sont fournies avec le moniteur et doivent être utilisées pour fixer le moniteur à un bras de moniteur ou à un autre support. Montez le moniteur sur un accessoire de montage VESA en procédant comme suit.

- 1. Posez le moniteur face vers le bas dans son plateau d'emballage en polystyrène.
- N'essayez pas de poser l'écran sur une surface irrégulière, y compris sur des surfaces molles telles que de la moquette ou des sièges, pendant que vous fixez l'accessoire de montage : vous risqueriez d'endommager l'écran.
- 2. Repérez les entretoises de montage dans le sac d'accessoires fourni avec le moniteur. Le moniteur étant posé sur son plateau en polystyrène, vissez les quatre entretoises dans les trous de la cavité où se fixe le support. Ne serrez pas trop fort - un serrage excessif des entretoises risque d'endommager le moniteur.
- 3. Vissez l'accessoire de montage VESA dans les entretoises de montage.
- N'appliquez pas de pression à l'arrière du moniteur lorsque vous installez l'accessoire de montage une pression vers le bas sur l'écran pourrait le fissurer ou l'endommager.
- 4. Soulevez délicatement le moniteur et l'accessoire de montage hors du plateau et mettez-les en place.

Veillez à laisser un espace de 50 mm autour de tous les côtés du moniteur lorsqu'il est installé, afin d'éviter qu'il ne surchauffe.

![](_page_11_Picture_30.jpeg)

**Avant de démonter le moniteur, assurez-vous que la boîte est placée sur une surface plane et dégagée.**

- 1. Ouvrez le couvercle de la boîte du moniteur, retirez le plateau supérieur en polystyrène et mettez-le de côté.
- 2. Placez le sac souple sur le moniteur et posez-le face vers le bas dans le plateau en polystyrène de la boîte. Veillez à ce que le sac soit bien à plat contre l'écran du moniteur, qu'il ne soit pas replié sur lui-même et qu'il ne soit pas entassé. Un pliage excessif du sac sous l'écran du moniteur risque d'endommager l'écran lorsqu'il sera posé dans la boîte.
- 3. Ouvrez le sac pour découvrir l'endroit où le moniteur se fixe au support. Poussez le loquet du support du moniteur vers le bord supérieur du moniteur et soulevez la base du support vers le haut pour libérer le support du moniteur.
- 4. Fermez le sac et rabattez-le sur l'arrière du moniteur. Placez le plateau supérieur en polystyrène sur le moniteur dans la boîte.
- 5. Dévissez la vis qui sépare la base du support et placez les deux pièces dans le plateau supérieur en mousse.

![](_page_11_Picture_37.jpeg)

#### **Connexion du câble d'alimentation**

Branchez le câble d'alimentation fourni sur le connecteur d'alimentation, puis branchez l'autre extrémité sur une prise murale.

#### **Connexion d'une source vidéo**

Le moniteur comprend quatre entrées vidéo qui peuvent être connectées simultanément. Pour connecter un ordinateur ou un autre périphérique source, branchez l'un des câbles HDMI, DisplayPort ou USB-C inclus dans l'ordinateur et dans un port correspondant du moniteur.

#### **Notes:**

- La connexion USB-C fournira jusqu'à 65 W d'alimentation aux ordinateurs qui prennent en charge l'USB Power Delivery (USB PD). Cela permet à l'ordinateur d'afficher de la vidéo sur le moniteur tout en étant chargé via un seul câble. Par conséquent, le type de connexion USB-C est la meilleure option si votre ordinateur dispose de cette capacité.
- Selon les capacités de l'ordinateur, il peut ne pas être en mesure de fournir la 4K à un taux de rafraîchissement complet de 60 Hz s'il est connecté au moniteur à l'aide de l'HDMI. La connexion USB-C ou DisplayPort doit être utilisée en priorité si l'ordinateur prend en charge ces types de connexion.
- Tous les ports USB-C des ordinateurs ne prennent pas en charge la sortie vidéo et/ou le chargement à l'aide d'USB PD. Si votre ordinateur n'affiche pas de vidéo sur le moniteur ou ne commence pas à se charger lorsqu'il est connecté au moniteur via USB-C, vérifiez que le port USB-C de l'ordinateur prend en charge la sortie vidéo en mode alternatif DisplayPort et le chargement via USB PD.
- Tous les câbles USB-C ne prennent pas en charge le transfert vidéo ou la charge supérieure à 60 W. Il est recommandé d'utiliser le câble USB-C fourni avec le moniteur afin d'éviter tout problème potentiel avec des câbles obtenus séparément.

#### **Sortie audio**

L'écran est doté de haut-parleurs intégrés ainsi que d'une prise de sortie audio permettant de connecter un casque et des haut-parleurs externes. Lorsqu'un périphérique audio externe est connecté, les haut-parleurs intégrés de l'écran sont désactivés.

a o U .........  $\qquad \qquad \Longleftrightarrow \qquad \qquad \blacksquare \qquad \blacksquare \qquad \blacksquare \qquad \blacksquare$ 8 9 10 11 12 13 14

<u>. . . . . . . . . . . . .</u>

Le port audio de l'écran ne prend en charge que les périphériques de sortie tels que les casques et les haut-parleurs. Il n'est pas possible de connecter des microphones ou d'autres dispositifs d'entrée à ce port. Les casques avec microphone intégré peuvent être connectés à ce port, mais le microphone ne fonctionnera pas.

Pour envoyer le son de votre ordinateur aux haut-parleurs de l'écran ou à un périphérique audio connecté, sélectionnez "32C4KPD" comme destination audio dans les paramètres sonores de votre ordinateur.settings.

![](_page_12_Picture_3.jpeg)

L'écran comprend deux ports USB de type A qui peuvent être utilisés pour connecter à l'ordinateur des périphériques USB tels qu'un clavier, une souris ou une webcam.

Pour que l'ordinateur puisse voir les périphériques connectés à ces ports, l'ordinateur doit être connecté à l'un des ports USB-C et/ou USB-B (ou aux deux). **Domarques** 

- Si l'ordinateur est uniquement connecté au port USB-C de l'écran, les ports fonctionneront à des vitesses USB 2.0 car le trafic vidéo partage le câble USB-C avec les données USB. Cette vitesse est suffisante pour la plupart des périphériques tels que les claviers, les souris et les webcams.

- Si l'ordinateur est connecté au port USB-B de l'écran, les ports fonctionneront à des vitesses USB 3.0. Ceci est préférable si vous utilisez des périphériques de stockage à grande vitesse tels que des disques durs externes et des clés USB.

2 3 4

E 0 8 0

 $\square$   $\oplus$   $\odot$   $\bullet$ 

# Menu OSD

L'affichage à l'écran (OSD) vous permet de régler les paramètres de votre moniteur.

- 1. Appuyez sur **pour accéder au menu OSD**
- 2. Appuyez sur **O** ou **O** pour parcourir les fonctions.
- Mettez en surbrillance la fonction souhaitée, puis appuyez sur  $\Omega$  pour accéder au sous-menu. • Appuyez sur **O** ou **O** pour parcourir les sous-menus, puis appuyez sur **O** pour mettre en surbrillance
- la fonction souhaité • Appuyez sur **O** ou **O** pour sélectionner une option, puis appuyez sur **O** pour confirmer les paramètres et quitter l'écran actuel.
- 3. Appuvez sur **O** ou **O** pour régler le paramètre, puis appuyez sur **O** pour confirmer vos modifications et quitter l'écran.

#### **Signal d'entrée**

Permet de passer d'une entrée vidéo à l'autre.

### **Règ. Image**

Permet de régler la saturation, la netteté et le gamma du moniteur.

#### **HDR**

Active le mode HDR (High Dynamic Range) du moniteur, pour des couleurs plus vives.

Tous les appareils et programmes ne prennent pas en charge l'entrée HDR, et les couleurs peuvent sembler trop vives lorsque cette option est activée.

## **Langue**

Définit la langue de l'OSD.

# **Luminosité/Contraste**

Permet de régler la luminosité, la balance des ombres et le contraste.

### **Paramétres CT**

**PIP/PBP**

**Audio**

Réglez la température des couleurs de votre écran entre Chaud, Froid et Défini par l'utilisateur.

Le mode Image dans l'image permet à Clarity Max d'afficher la vidéo de deux sources à la fois.

Utilisez ce menu pour sélectionner les sources et choisir la manière dont vous souhaitez les afficher.

Vous pouvez couper ou régler le volume des haut-parleurs du moniteur.

#### **Modélé Contextuel**

Choisissez parmi les préréglages d'image, y compris les modes Standard, Lecture, Film, Nuit, Confort, SRGB et Adobe.

3840\*2160@60Hz

HDMI 1979 - De La Brazilia Type-C

#### **Règlages OSD**

Modifiez la transparence du menu OSD et sa durée d'affichage à l'écran.

#### **USB**

Vous pouvez mettre à jour le micrologiciel de votre moniteur via USB, empêcher votre ordinateur d'alimenter les périphériques USB lorsqu'il est en mode veille, et changer le port USB (C ou B) que Clarity Max utilise pour les données non vidéo.

#### **Réinitialiser**

Réinitialiser votre moniteur aux paramètres d'usine par défaut.

Configuration de la webcam

- ordinateur via son port USB-C ou USB-B.
- du menu d'options de votre moniteur et sélectionnez "TYPE-C" ou "TYPE-B" en fonction du câble que vous avez branché.
- automatiquement du moniteur.
- portable à "32C4KPD".

Utilisez la molette de défilement située à l'arrière de la webcam pour régler le cadrage.

- Pour modifier les paramètres de l'image, tels que la luminosité et le contraste utilisez le menu des paramètres de votre ordinateur
- a. Windows : Paramètres -> Bluetooth et périphériques -> Caméras -> 32C4KPD
- b. macOS : les paramètres de l'image ne peuvent être réglés que via des applications tierces.
- c. ChromeOS : les paramètres de l'image ne peuvent être réglés que par application.

vous risqueriez de l'endommager.

Avertissement

Recherche de panne

moniteur.

Symptôme Solution

Le bouton d'alimentation ne s'allume pas lorsqu'on appuie dessus

Le bouton d'alimentation s'allume, mais rien ne s'affiche à l'écran.

Le moniteur n'affiche pas la vidéo HDMI ou DisplayPort de l'ordinateur

Le moniteur n'affiche pas la vidéo USB-C de l'ordinateur

L'ordinateur portable ne se charge pas lorsqu'il est connecté au moniteur via USB-C.

tomber ou être recouvert.

situent en dehors de ces limites.

peut entraîner un choc électrique.

microfibre propre, sec, doux et anti-rayures.

Les termes HDMl et HDMl High-Definition Multimedia Interface, ainsi que le logo HDMI sont des marques commerciales ou des marques déposées de HDMI

cuisines.

de l'aide.

du produit.

circonstances.

(2)cet appareil doit accepter toute interférence reçue, y compris les interférences susceptibles de provoquer un fonctionnement indésirable.

Cet appareil est conforme à la partie 15 des règles de la FCC. Son utilisation est soumise aux deux conditions suivantes :

Licensing Administrator, Inc. aux États-Unis et dans d'autres pays.

(1)Cet appareil ne doit pas causer d'interférences nuisibles,

CAN ICES-3 (B)/NMB-3(B)

• N'utilisez le moniteur qu'à l'intérieur, dans des endroits secs. N'utilisez pas le moniteur dans des endroits humides ou à proximité de sources d'eau, comme dans les salles de bain et les

le moniteur et qu'il émet de la vidéo vers lui.

le moniteur et lui envoie de la vidéo.

axés sur les graphiques et les jeux.

DisplayPort (DP Alt. Mode).

• Vérifiez que le cordon d'alimentation secteur est correctement fixé à l'adaptateur d'alimentation, qu'il est connecté à une prise de courant et que

• Vérifiez que l'adaptateur d'alimentation est bien connecté à l'arrière du

• Débranchez l'adaptateur d'alimentation du moniteur et rebranchez-le au bout de 2 à 3 minutes. • Appuyez sur le bouton d'alimentation et maintenez-le enfoncé pendant 5 secondes pour réinitialiser les paramètres du moniteur. • Contactez l'assistance ALOGIC si les points ci-dessus ne fonctionnent pas.

• Vérifiez qu'un câble vidéo approprié est connecté entre l'ordinateur et l'écran et que l'entrée correcte est sélectionnée sur le moniteu • Vérifiez les paramètres de votre ordinateur pour vous assurer qu'il détecte

• Vérifiez que vous utilisez le câble USB-C fourni avec le moniteur. • Vérifiez les paramètres de votre ordinateur pour vous assurer qu'il détecte

• Vérifiez que le port USB-C de votre ordinateur auquel le moniteur est connecté prend en charge la sortie vidéo à l'aide du mode alternatif

• Vérifiez que le port USB-C de votre ordinateur prend en charge la charge à l'aide de la norme USB Power Delivery (USB-PD). • Certains ordinateurs portables nécessitent une puissance supérieure à 65 W pour se charger. Il s'agit généralement d'ordinateurs haut de gamme

• Si nécessaire, connectez l'adaptateur d'alimentation fourni avec l'ordinateur à votre ordinateur portable en plus du câble USB-C connecté au moniteur.

la prise de courant est allumée.

• Conservez et utilisez le moniteur dans un endroit frais, sec et ventilé. Ne le placez pas à

• Veillez à ce que l'équipement soit installé sur une surface plane et stable. S'il est placé sur une surface inégale ou instable, le moniteur risque de tomber et d'être endommagé, de provoquer

• Il est normal que l'appareil soit légèrement chaud au toucher pendant son fonctionnement. Assurez une ventilation adéquate et ne couvrez pas l'appareil lorsqu'il est en fonctionnement • Ne couvrez pas et n'obstruez pas les orifices de ventilation situés à l'arrière du moniteur. Ne l'utilisez pas sur un lit, un canapé, une couverture ou un support similaire où le moniteur pourrait

• Les plages de tension électrique et de fréquence acceptables sont indiquées sur l'étiquette située à l'arrière du moniteur. Ne connectez pas le moniteur à des sources d'alimentation qui se

• Si l'appareil n'est pas utilisé pendant des semaines ou des mois, il est recommandé de le débrancher afin d'économiser de l'énergie et de protéger l'équipement contre les dommages

• N'insérez pas d'objets étrangers dans les orifices de ventilation du couvercle du moniteur, sous peine d'endommager l'appareil, de provoquer un incendie ou une électrocution. • Le moniteur ne contient aucune pièce réparable par l'utilisateur. Le fait de démonter ou de tenter de réparer ce produit vous-même annulera la garantie et vous exposera à un risque d'électrocution. Si vous soupçonnez une défaillance de l'appareil, veuillez contacter le vendeur auprès duquel vous avez acheté le produit ou le service après-vente d'ALOGIC pour obtenir

• N'utilisez pas le produit s'il est endommagé, car vous risquez d'endommager les appareils

• Ne vaporisez pas de liquides sur le moniteur. N'utilisez pas de produits chimiques tels que des solvants sur la surface du moniteur. Nettoyez le moniteur uniquement à l'aide d'un chiffon en

• Le démontage ou le manque d'utilisation et d'entretien de votre appareil annule la garantie

• ALOGIC n'est pas responsable des dommages causés à l'appareil ou des dommages accessoires résultant d'une mauvaise utilisation ou d'un manque d'entretien et n'est pas responsable de la réparation/du remplacement de l'appareil ou d'autres dommages dans ces

• N'écrasez pas, ne coupez pas, ne tirez pas et ne tordez pas excessivement le cordon d'alimentation. Si le cordon d'alimentation est endommagé, n'utilisez pas le produit jusqu'à ce que vous obteniez un cordon de rechange. L'utilisation d'un cordon d'alimentation endommagé

causés par les surtensions provoquées par la foudre en cas d'orage.

connectés et de vous exposer à un choc électrique.

proximité de sources de chaleur ou à la lumière directe du soleil.

des blessures ou d'endommager d'autres objets.

b. Si la webcam ne se rétracte pas, essayez de la débrancher et de la rebrancher

• Essayez de redémarrer votre ordinateur • Naviguez vers USB Options -> Switch Active USB dans l'OSD de Clarity Pro et assurez-vous que le type d'USB sélectionné est celui avec lequel vous vous connectez. • Essayez de débrancher/déconnecter/désactiver les autres webcams.

#### • Vérifiez que la webcam nommée "32C4KPD" est sélectionnée dans le menu des paramètres de votre ordinateur. • Redémarrez l'application avec laquelle vous souhaitez utiliser la webcam. • Assurez-vous que la bonne webcam est sélectionnée dans votre logiciel

Ma webcam ne se rétracte pas dans mon

vidéo.

# (Touch uniquement)

- son port USB-C ou USB-B.
- 2. Après la connexion, accédez à "Commutateur USB" dans le sous-menu "USB" du menu d'options de votre moniteur et sélectionnez "TYPE-C" ou "TYPE-B" en fonction du câble que vous avez branché.
- 
- Sinon, consultez notre section de dépannage ci-dessous

• Débranchez votre câble USB de votre ordinateur et rebranchez-le.

- Mon ordinateur de votre moniteur.
	- Contactez le support d'ALOGIC si vous ne parvenez pas à résoudre votre problème.

FR

# 1. Pour utiliser la webcam intégrée, le moniteur doit être connecté à votre

- 2. Après la connexion, accédez à "Commutateur USB" dans le sous-menu "USB"
- 3. Ouvrez n'importe quel programme qui utilise la webcam, et celle-ci sortira
- a. Il se peut que vous deviez passer de la webcam intégrée de votre ordinateur

## Réglage de la webcam

- 
- 
- 
- 

# Rétraction de la webcam

- La webcam se rétracte automatiquement lorsqu'elle n'est pas utilisée par un programme.
- a. a. N'essayez pas de repousser physiquement la webcam dans le moniteur,
- 

#### Symptôme Solution

FR

Mon ordinateur ne reconnaît pas ma webcam. • Try unplugging/disconnecting/disabling other webcams.

#### Ma webcam ne glisse pas hors de mon moniteur

• Essayez de débrancher votre ordinateur du moniteur. • Essayez d'ouvrir et de fermer une application qui utilise la webcam.

# .<br>monitour Utilisation de l'écran tactile

- 1. Pour utiliser l'écran tactile, le moniteur doit être connecté à votre ordinateur via
- 
- 3. Téléchargez nos pilotes Clarity Max Touch (voir page 3).
- 4. L'écran tactile devrait être automatiquement reconnu par votre ordinateur.

#### Symptôme Solution

• Vérifiez que vous avez sélectionné le bon câble USB dans les paramètres

ne réagit pas à mon toucher.

• Redémarrez votre ordinateur

![](_page_12_Picture_98.jpeg)

INTERFACE MULTIMÉDIA HAUTE DÉFINITION

24

![](_page_13_Figure_0.jpeg)

![](_page_13_Figure_1.jpeg)

S<br>O

![](_page_13_Picture_2.jpeg)

![](_page_13_Picture_3.jpeg)

![](_page_13_Figure_4.jpeg)

 $\neg$  f  $\neg$  $\Box$ 

8 9 10 11 12 13 14

 $\blacksquare$ 

**P** - 1

A

<u>.........</u>

ð

 $\frac{1}{100R}$ 

H

# Controlli del monitor

![](_page_13_Picture_525.jpeg)

# Indicatore LED

L'indicatore luminoso bianco fisso indica che l'alimentazione è attiva e che il monitor funziona normalmente. La luce blu fissa indica che non vi è alcuna sorgente video, che è stato rilevato un segnale non valido o una bassa tensione. Accertarsi che il computer sia acceso e che tutti i cavi video siano inseriti o collegati correttamente.

![](_page_13_Picture_9.jpeg)

# Porte del monitor

Porta USB-A Porta USB-B Porta HDMI Porta display Porta USB-C Uscita audio per cuffie o altoparlanti alimentati Ingresso alimentazione  $\bullet$  $\bullet$ 10  $\overline{0}$  $\circledcirc$  $\bigcirc$  $\odot$ 

HDMI2.0: 3840\*2160@60Hz

DC 19V = 7,89A, 150W (Max)

32C4KPDWT - Clarity Max Touch

Senza supporto: 6,5 kg

![](_page_13_Picture_526.jpeg)

![](_page_13_Figure_14.jpeg)

- Adattatore di alimentazione  $\overline{\circledcirc}$  $\circledcirc$
- Rapporto sulla calibrazione del colore  $\circledR$

Angolo di visione 178°(H) / 178°(V)

 $\odot$ 

 $^\circledR$ 

8

Specifiche tecniche

Dimensioni dello schermo 32"

Rapporto d'aspetto 16:9

Frequenza di aggiornamento 60Hz

Contenuto della confezione Monitor Clarity 32" Asta di supporto Base del supporto

 $\mathscr{D}$ 

 $\bigcirc$  $\overline{2}$ 3  $\overline{\bigcirc}$ 5 6

Cavo da USB-C a USB-C (USB3.2 - Gen1)

Modello 32C4KPDW - Clarity Max Pro

Peso Con supporto: 9,8 kg

Materiale **ABS**, vetro, alluminio

Dimensioni dello schermo Con supporto: 726x481x250 mm (LxAxP) Senza supporto: 726x428x57 mm (LxAxP)

Adattatore di alimentazione | Ingresso: CA 100-240V°, 50/60Hz<br>Uscita: DC 19V = 7,89A, 150W (I

Luminosità 350cd/m2 (Tip.), 320cd/m2(Min.)

Cavo da USB-A a USB-B Cavo da DisplayPort a DisplayPort

26 and the contract of the contract of the contract of the contract of the contract of the contract of the contract of the contract of the contract of the contract of the contract of the contract of the contract of the con

 $\boxed{\text{I} \text{T}}$ 

# Disimballaggio e montaggio

**Prima di disimballare il supporto, accertarsi che la scatola sia posizionata su una superficie piana e libera.**

- 1. Aprire il coperchio della scatola del monitor, rimuovere il vassoio superiore di polistirolo contenente il supporto e metterlo da parte.
- 2. Aprire la borsa morbida che protegge il monitor per scoprire il punto in cui il supporto si attacca al retro del monitor. Lasciare il monitor sul vassoio di polistirolo per evitare di danneggiarlo durante l'installazione del supporto.
- 3. Inserire la parte superiore del supporto del monitor nella staffa sul retro del monitor e premere il supporto finché non scatta in posizione. Non applicare troppa forza per evitare di danneggiare il monitor.
- 4. Rimuovere con cautela il monitor dal vassoio di polistirolo e posizionarlo sulla scrivania, pronto per l'uso.
- Attenzione: durante l'assemblaggio o lo spostamento del monitor, non A esercitare pressione sull'area di visualizzazione del monitor. Lo schermo è fragile e qualsiasi pressione esercitata su di esso potrebbe romperlo.
- Conservare la scatola del monitor e l'involucro di polistirolo per il trasporto e la conservazione del monitor in futuro.
- Attenzione: prima di sollevare il monitor, accertarsi che il supporto sia agganciato.

![](_page_14_Picture_10.jpeg)

Il monitor è dotato di fori di montaggio distanziati di 100 x 100 mm che ne consentono il montaggio su qualsiasi braccio per monitor o accessorio per il montaggio a parete compatibile con lo standard VESA da 100 mm (non incluso).

I fori di montaggio sono incassati nell'area sul retro del monitor in cui si aggancia il supporto e sono nascosti da quest'ultimo quando è installato. I supporti VESA non possono essere utilizzati con il monitor mentre il supporto è fissato.

Il monitor è dotato di distanziali di montaggio con filettatura M4 che devono essere utilizzati quando si monta il monitor su un braccio o un altro supporto. Montare il monitor su un accessorio di montaggio VESA come segue.

1. Appoggiare il monitor a faccia in giù nel suo vassoio di imballaggio in polistirolo.

- Non tentare di appoggiare lo schermo su superfici irregolari, comprese A quelle morbide come tappeti e sedili, mentre si monta l'accessorio di montaggio: lo schermo potrebbe danneggiarsi.
- 2. Individuare i distanziali di montaggio nella borsa degli accessori fornita con il monitor. Con il monitor appoggiato nel vassoio di polistirolo, avvitare i quattro distanziali nei fori della nicchia di fissaggio del supporto. Non stringer troppo: un serraggio eccessivo dei distanziali può danneggiare il monitor.
- 3. Avvitare l'accessorio di montaggio VESA nei distanziali di montaggio.
- Non esercitare pressione sul retro del monitor mentre si monta l'accessorio  $\mathbf{A}$ di montaggio: una pressione verso il basso sullo schermo potrebbe incrinarlo o danneggiarlo.
- 4. Sollevare con cautela il monitor e l'accessorio di montaggio dal vassoio e posizionarlo.

Assicurarsi che vi sia uno spazio libero di 50 mm intorno a tutti i lati del monitor quando è installato, per evitare che si surriscaldi.

![](_page_14_Picture_21.jpeg)

**Prima di smontare il monitor, accertarsi che la scatola sia posizionata su una superficie piana e libera.**

- 1. Aprire il coperchio della scatola del monitor, rimuovere il vassoio superiore di polistirolo e metterlo da parte.
- 2. Collocare la borsa morbida sul monitor e posizionarla a faccia in giù nel vassoio di polistirolo della scatola. Assicurarsi che la borsa sia piatta contro lo schermo del monitor e che non sia piegata o affollata. Un'eccessiva piegatura della borsa sotto lo schermo del monitor può danneggiare lo schermo quando viene riposto nella scatola.
- 3. Aprire la borsa per scoprire il punto in cui il monitor si attacca al supporto. Spingere il fermo del supporto verso il bordo superiore del monitor e sollevare la base del supporto verso l'alto per staccarlo dal monitor.
- 4. Chiudere la borsa e ripiegarla ordinatamente sul retro del monitor. Posizionare il vassoio superiore in polistirolo sopra il monitor nella scatola.
- 5. Allentare la vite, separare la base dal supporto e collocare entrambi i pezzi nel vassoio di imballaggio superiore in polistirolo.

# Collegamento del monitor

#### **Collegamento del cavo di alimentazione**

Collegare il cavo di alimentazione in dotazione al connettore di alimentazione, quindi inserire l'altra estremità in una presa a muro.

#### **Collegamento di una sorgente video**

Il monitor dispone di quattro ingressi video che possono essere collegati simultaneamente. Per collegare un computer o un altro dispositivo sorgente, collegare uno dei cavi HDMI, DisplayPort o USB-C in dotazione al computer e alla porta corrispondente del monitor.

#### **Nota:**

- La connessione USB-C fornisce fino a 65W di potenza ai computer che supportano USB Power Delivery (USB PD). Ciò consente al computer di visualizzare il video sul monitor mentre viene ricaricato tramite un unico cavo. Di conseguenza, il tipo di connessione USB-C è l'opzione migliore se il computer dispone di questa funzionalità.
- A seconda delle capacità del computer, potrebbe non essere in grado di fornire 4K a una frequenza di aggiornamento completa di 60 Hz se collegato al monitor tramite HDMI. La connessione USB-C o DisplayPort dovrebbe essere utilizzata come prima preferenza se il computer supporta questi tipi di connessione.
- Non tutte le porte USB-C dei computer supportano l'uscita video e/o la ricarica tramite USB PD. Se il computer non visualizza il video sul monitor o non avvia la ricarica quando è collegato al monitor tramite USB-C, verificare che la porta USB-C del computer supporti l'uscita video in modalità alternativa DisplayPort e la ricarica tramite USB PD.
- Non tutti i cavi USB-C supportano il trasferimento video o la ricarica oltre i 60W. Si consiglia di utilizzare il cavo USB-C fornito con il monitor per evitare potenziali problemi con i cavi acquistati separatamente.

#### **Uscita audio**

Il display è dotato di altoparlanti integrati e di un jack di uscita audio per consentire il collegamento di cuffie e altoparlanti esterni. Quando si collega un dispositivo audio esterno, gli altoparlanti interni del display vengono disattivati.

La porta audio del display supporta solo dispositivi di uscita come cuffie e altoparlanti. Non è possibile collegare a questa porta microfoni o altri dispositivi di ingresso. Le cuffie con microfono incorporato possono essere collegate a questa porta, ma il microfono non funziona.

Per inviare l'audio dal computer agli altoparlanti del display o al dispositivo audio collegato, selezionare "32C4KPD" come destinazione audio nelle impostazioni audio del computer.

# Menu OSD

**Imp. Immagine**

**Segnale di ingresso** Commuta tra gli ingressi video.

del monitor.

**HDR**

**Lingua**

Imposta la lingua dell'OSD.

L'OSD (On-Screen Display) consente di regolare le impostazioni del monitor.

- 1. Premere 2 per accedere al menu OSD.
- 2. Premere **O** o **O** per scorrere le funzioni.

Regola la saturazione, la nitidezza e la gamma

Attiva la modalità HDR (High Dynamic Range) del monitor, per ottenere colori più vivaci. Non tutti i dispositivi e i programmi supportano l'ingresso HDR e potrebbero apparire troppo luminosi con questa opzione attivata.

- Evidenziare la funzione desiderata, quindi premere a per accedere al sottomenu.
- Premere  $\bigcirc$  o  $\bigcirc$  per scorrere i sottomenu, quindi premere  $\bigcirc$  per evidenziare la funzione desiderata. • Premere  $\bullet \circ \bullet$  per evidenziare un'opzione, quindi premere  $\bullet$  per confermare le impostazioni e uscire dalla schermata corrente.
- 3. Premere  $\Box$  o  $\Box$  per regolare l'impostazione, quindi premere  $\Box$  per confermare le modifiche e uscire.

# Collegamento di dispositivi audio  $\begin{array}{c} \leftarrow \leftarrow$  Collegamento di dispositivi USB

Il display include due porte USB di tipo A che possono essere utilizzate per collegare al computer periferiche USB quali tastiera, mouse o webcam. Affinché il computer possa vedere i dispositivi collegati a queste porte, è necessario che il computer sia collegato a una delle porte USB-C e/o USB-B (o a entrambe).

Note: - Se il computer è collegato solo alla porta USB-C del display, le porte funzioneranno a velocità USB 2.0 perché il traffico video condivide il cavo USB-C con i dati USB. Questa velocità è sufficiente per la maggior parte delle periferiche come tastiere, mouse e webcam.

- Se il computer è collegato alla porta USB-B del display, le porte funzionano alla velocità di USB 3.0. Questa velocità è preferibile se si utilizza una velocità elevata. Questo è preferibile se si utilizzano dispositivi di archiviazione ad alta velocità come dischi rigidi esterni e unità flash USB.

![](_page_14_Figure_55.jpeg)

![](_page_14_Figure_56.jpeg)

#### **Modello cont.**

Scegliere tra le preimpostazioni delle immagini, tra cui le modalità Standard, Lettura, Film, Notte, Comfort, SRGB e Adobe.

#### **Imp. OSD**

Modifica la trasparenza del menu OSD e il tempo di permanenza sullo schermo.

### **USB**

È possibile aggiornare il firmware del monitor tramite USB, impedire al computer

#### **Ripristino**

Ripristina le impostazioni di fabbrica del monitor.

di alimentare i dispositivi USB in modalità di sospensione e cambiare la porta USB (C o B) utilizzata da Clarity Max per i dati non video.

# Regola la temperatura del colore del monitor tra Caldo, Freddo e Definito dall'utente. **PIP/PBP** La modalità Picture in Picture consente a

**Impostazioni C.T**

e il contrasto.

**Luminosità/Contrasto**

Clarity Max di visualizzare video da due sorgenti contemporaneamente.

Regola la luminosità, il bilanciamento delle ombr

Utilizzare questo menu per selezionare le sorgenti e scegliere la modalità di visualizzazione.

### **Audio**

È possibile disattivare o regolare il volume degli altoparlanti del monitor.

# Impostazione della webcam

- 1. Per utilizzare la webcam incorporata, il monitor deve essere collegato al computer tramite la porta USB-C o USB-B.
- 2. Dopo il collegamento, passare a "Interruttore USB" nel sottomenu "USB" del menu delle opzioni del monitor e selezionare "TYPE-C" o "TYPE-B" a seconda del cavo collegato.
- 3. Aprire un qualsiasi programma che utilizzi la webcam e questa verrà automaticamente visualizzata dal monitor.
- a. Potrebbe essere necessario passare dalla webcam integrata del portatile a "32C4KPD".

# Regolazione della webcam

1. Utilizzare la rotella di scorrimento sul retro della webcam per regolare l'inquadratura.

- 2. Per modificare le impostazioni dell'immagine come luminosità e contrasto, utilizzare il menu delle impostazioni del computer:
- a. UN. Windows: Impostazioni -> Bluetooth e dispositivi -> Fotocamere -> 32C4KPD

b. macOS: le impostazioni dell'immagine possono essere regolate solo tramite applicazioni di terze parti.

c. Chrome OS: le impostazioni dell'immagine possono essere regolate solo in base all'applicazione.

# Ritiro della webcam

La webcam si ritirerà automaticamente quando non viene utilizzata da alcun programma.

a. UN. Non tentare di reinserire fisicamente la webcam nel monitor, potresti danneggiarla.

![](_page_15_Picture_939.jpeg)

![](_page_15_Picture_940.jpeg)

# Utilizzo del touch screen (solo Touch)

- 1. Per utilizzare il touchscreen, il monitor deve essere collegato al computer tramite la sua porta USB-C o USB-B.
- 2. Dopo la connessione, vai a "Interruttore USB" nel sottomenu "USB" del menu delle opzioni del monitor e seleziona "TYPE-C" o "TYPE-B" a seconda del cavo che hai collegato.
- 3. Scarica i nostri driver Clarity Max Touch (vedi pagina 3).
- 4. Il touchscreen dovrebbe essere riconosciuto automaticamente dal computer. In caso contrario, consulta la nostra sezione di risoluzione dei problemi di seguito

![](_page_15_Picture_941.jpeg)

# Risoluzione dei problemi

premuto

computer

 $\mathbb H$  is

![](_page_15_Picture_942.jpeg)

carica quando è collegato al monitor tramite USB-C - Alcuni laptop richiedono più di 65 W di potenza per la ricarica. Questi tendono<br>- ad essere grafici di fascia alta e computer focalizzati sui giochi.<br>- Se necessario, collegare l'alimentatore fornito con il computer al l cavo USB-C collegato al monitor.

## Avvertenze

- Utilizzare il monitor solo all'interno in luoghi asciutti. Non utilizzare il monitor in luoghi umidi o vicino a fonti d'acqua come bagni e cucine. • Conservare e utilizzare in un luogo fresco, asciutto e ventilato. Non posizionare vicino
- a fonti di calore o alla luce diretta del sole. • Assicurarsi che l'apparecchiatura sia installata su una superficie piana e stabile. Se posizionato su una superficie irregolare o instabile, il monitor potrebbe cadere e danneggiarsi, causare lesioni personali o danneggiare altri oggetti.
- È normale che il dispositivo sia leggermente caldo al tatto durante il funzionamento. Fornire una ventilazione adeguata e non coprire il dispositivo durante il funzionamento.
- Non coprire o bloccare i fori di ventilazione sul coperchio posteriore del monitor. Non utilizzare su letti, divani, coperte o simili dove il monitor potrebbe cadere o coprirsi.
- La tensione di alimentazione elettrica e gli intervalli di frequenza accettabili sono indicati sull'etichetta sul coperchio posteriore del monitor. Non collegare il monitor a fonti di alimentazione che non rientrano in questi limiti.
- Se il dispositivo non verrà utilizzato per settimane o mesi, si consiglia di scollegare l'alimentazione per risparmiare energia e proteggere l'apparecchiatura dai danni causati da picchi di corrente indotti da fulmini in caso di temporale.
- Non inserire oggetti estranei nei fori di ventilazione del coperchio del monitor poiché potrebbero verificarsi danni, incendi o scosse elettriche.
- Il monitor non contiene parti riparabili dall'utente. Lo smontaggio o il tentativo di riparare da soli questo prodotto annullerà la garanzia e vi esporrà al rischio di scosse elettriche. Se sospetti un guasto del dispositivo, contatta il venditore da cui hai acquistato il prodotto o il supporto post-vendita ALOGIC per ricevere assistenza.
- Non utilizzare il prodotto se danneggiato in quanto ciò potrebbe comportare il rischio di causare danni ai dispositivi collegati ed esporvi a scosse elettriche.
- Non schiacciare, tagliare, tirare o torcere eccessivamente il cavo di alimentazione. Se il cavo di alimentazione viene danneggiato, non utilizzare il prodotto finché non è possibile ottenere un cavo di alimentazione sostitutivo. L'uso di un cavo di alimentazione danneggiato può causare scosse elettriche.
- Non spruzzare liquidi sul monitor. Non utilizzare prodotti chimici come solventi sulla superficie del monitor. Pulire il monitor solo con un panno in microfibra pulito, asciutto, morbido e antigraffio.
- Lo smontaggio o il mancato utilizzo e cura corretti del dispositivo invaliderà la garanzia sul prodotto.
- ALOGIC non si assume alcuna responsabilità per danni al dispositivo o danni incidentali derivanti da uso improprio o mancanza di cura e non è responsabile per la riparazione/sostituzione del dispositivo o altri danni in tali circostanze.

Questo dispositivo è conforme alla parte 15 delle norme FCC. Il funzionamento è soggetto alle seguenti due condizioni: (1)Questo dispositivo non può causare interferenze dannose, (2)questo dispositivo deve accettare qualsiasi interferenza ricevuta, comprese le interferenze che potrebbero causare un funzionamento indesiderato.

CAN ICES-3 (B)/NMB-3 (B)

![](_page_15_Picture_42.jpeg)

I termini HDMl e HDMl High-Definition Multimedia lnteface e il logo HDMI sono marchi o marchi registrati di HDMI Licensing Administrator, Inc. negli Stati Uniti e in altri paesi.

![](_page_15_Picture_943.jpeg)

2) (3

![](_page_15_Picture_45.jpeg)

![](_page_15_Picture_944.jpeg)

USB-A - USB-Bケーブル DisplayPort-DisplayPortケーブル 6

Clarity Max 32 インチ モニター

USB-C - USB-Cケーブル(USB3.2 - Gen1)

 $\circ$ 

 $\circledcirc$ 

スタンドステム スタンドベース

## 仕様

パッケージ内容

 $\odot$  $\circledcirc$  $\circled{3}$  $\overline{4}$  $\overline{5}$ 

IT

 $\odot$ 

 $\left(\overline{4}\right)$ 

 $^\circledR$ 

![](_page_15_Picture_945.jpeg)

![](_page_15_Picture_946.jpeg)

![](_page_16_Figure_1.jpeg)

3 4 5 6 7

![](_page_16_Figure_2.jpeg)

ウェブカメラ メニュー:OSDメニューを表示し、サブメニューに入ります。 上/左:メニューの中で上/左に移動します。  $\bullet$  $\bullet$  $\bullet$ 

- 下/右: メニューの中で下/右に移動します  $\bullet$
- 終了:OSDメニューを終了します。  $\Theta$
- 電源:モニターの電源が入ります。 6
- LEDインジケーターと電源ボタン  $\circ$

# インジケーターランプ

インジケーターライトが白色で点灯している場合は電源が入っており、モニタ ーが正常に動作していることを示します。青色の点灯は、ビデオソースがな い、無効な信号、または低電圧が検出されたことを示します。コンピュータの ▼→、灬※※面っ、6.2‰灬‰出土》(※出こ10.2)とという6.2 。 コンヒューラ 。<br>雷源が入っていること、すべてのビデオケーブルが完全に差し込まれている か、接続されていることを確認してください。

![](_page_16_Picture_10.jpeg)

# モニターポート

電源入力

 $\odot$ 

- USB-Aポート 8
- USB-Bポート  $\bullet$
- HDMIポート 10
- DisplayPortポート USB-Cポート  $\circ$  $\circledR$
- ヘッドホンまたはスピーカー用オーディオ出力 **(B)**

P6、P7の図をご参照ください。

開梱・組立

スタンドの梱包を解く前に、箱が平らで物がない場所に置かれていることを 確認してください。

- 1. モニターボックスの蓋を開け、スタンドの入った上部の発泡スチロール製ト レイを取り出し、片側に置きます。
- 2. モニターを保護しているソフトバッグを開き、モニターの背面にスタンド - ニーク - こん(文) ここクター・ハック こんこく コーク - つり出たハックニク ーを傷つけないように、モニターを発泡スチロールのトレイに寝かせたま まにしておきます。
- 3. モニタースタンドの上部をモニター背面のマウントに挿入し、カチッと音 - ニーク・アクタイ ウエ部 ここつ - 同曲の マクタイ にかべじく パクタビロ<br>がするまでスタンドの下側を押します。モニターが破損しないように、無理 な力を加えないでください。
- 4. 発泡スチロールのトレイからモニターを注意深く持ち上げ、机の上に立て て使用できるようにします。
- ▲ 警告: モニターの組み立て中や移動中は、モニターのディスプレイ部分に 圧力をかけないでください。ディスプレイ画面は壊れやすいので、力を加 えるとディスプレイが壊れます。
	- モニターの箱と発泡スチロールの梱包材は、今後のモニターの輸送や保管 のために保管してください。
- ▲ 警告: モニターを持ち上げる前に、スタンドが所定の位置にカチッとはま ったことを確認してください。

# マウントオプション

モニターには100×100mm間隔の取り付け穴があり、互換性のある 100mmVESA規格のモニターアームやウォールマウントアクセサリー(別売) が取り付けられます。

取り付け穴は、モニター背面にあり、取り付け時にはスタンドに隠れるように なっています。スタンドを取り付けた状態では、VESAマウントを使用するこ とはできません。

モニターをモニターアームなどのマウントに取り付ける際に使用する、M4ネジ のマウントスペーサーがモニターに付属しています。モニターをVESAマウン トアクセサリーに取り付けるには、次のようにします。

- 1. モニターを発泡スチロール製の梱包トレイに伏せて置きます。
- 取り付けアクセサリを取り付ける際に、カーペットや座席などの柔らかい 面を含む凹凸のある場所にモニターを置かないでください - 画面が損傷す る可能性があります。
- 2. モニターに付属しているアクセサリーバッグの中から、マウントスペーサー を確認します。モニターを発泡スチロールのトレイに寝かせた状態で、4つ のスペーサーをスタンドが取り付けられる凹部の穴にねじ込みます。スペー サーを締め付けすぎると、モニターが破損することがあります。
- 3. VESAマウントアクセサリーをマウントスペーサーにねじ込みます。
- ▲ モニターに下向きの圧力をかけると、画面にひびが入ったり、破損したり することがあります。
- 4. モニターとマウントアクセサリーをトレイから慎重に持ち上げて、所定の位 置に設置します。

モニターが過熱しないように、設置時にモニターのすべての側面に50mmの隙 間があることを確認してください。

![](_page_16_Picture_38.jpeg)

モニターを分解する前に、箱が平らで物がない場所に置かれていることを確認 してください。

- 1. モニターボックスの蓋を開け、上部の発泡スチロール製トレイを取り外し、 置いてください。
- 2. ソフトバッグをモニターにかぶせ、箱の発泡スチロール製トレイに伏せて置 きます。バッグがモニターの画面に対して平らになり、バッグが折りたたま れたり、束ねられたりしていないことを確認してください。モニター画面の 下で袋が過度に束になっていると、箱の中で寝かせたときに画面が損傷する ことがあります。
- 3. 袋を開けて、モニターをスタンドに取り付ける場所を確認します。モニター スタンドの留め具をモニターの上端に向かって押し、スタンドの根元を上に 持ち上げて、モニターからスタンドを離します。
- 4. 袋を閉じ、モニターの背面をきれいに折りたたみます。上部の発泡スチロー ルトレイを箱の中のモニターの上に置きます。
- 5. ネジを緩めてベースをスタンドから取り外し、両方のピースを上部発泡スチ ロール製梱包トレイに入れます。

![](_page_16_Picture_45.jpeg)

```
電源ケーブルの接続
```
付属の電源ケーブルを電源コネクターに接続し、もう一方の端をコンセントに 差し込みます。

ビデオソースを接続する ビデオソースを接続する

モニターには4つのビデオ入力があり、同時に接続することができま す。コンピュータやその他のソースデバイスを接続するには、付属の HDMI、DisplayPort、USB-Cケーブルのいずれかをコンピュータに差し込み、 - ........、<br>モニタの対応するポートに接続します。

#### 注意事項

- USB-C接続は、USB Power Delivery (USB PD) をサポートするコンピ ュータに最大65Wの電力を供給します。これにより、コンピュータは1本の ケーブルで充電しながらモニターに映像を表示することができます。そのた め、お使いのコンピューターがこの機能を備えている場合は、USB-C接続タ イプが最適な選択肢となります。
- コンピュータの性能によっては、HDMIを使用してモニターに接続した場 合、60Hzのフルリフレッシュレートで4Kを提供できない場合があります。 コンピュータがこの接続タイプをサポートしている場合、USB-Cまたは DisplayPort接続を第一優先として使用する必要があります。
- コンピュータのすべてのUSB-Cポートが、ビデオ出力やUSB PDによる充電 をサポートしているわけではありません。USB-Cでモニターに接続してもモ ニターに映像が映らない、充電が始まらない場合は、パソコンのUSB-Cポー トがDisplayPort Alternate Modeの映像出力とUSB PDによる充電に対応し ているかどうかを確認してください。
- すべてのUSB-Cケーブルがビデオ転送や60W以上の充電に対応しているわけ ではありません。別途入手したケーブルの潜在的な問題を避けるため、モニ ターに付属するUSB-Cケーブルを使用することをお勧めします。

オーディオ出力

ディスプレイには内蔵スピーカーのほか、ヘッドホンや外部スピーカーを接続 する音声出力端子を備えています。外部オーディオ機器を接続した場合、ディ スプレイのオンボードスピーカーは無効になります。

オーディオデバイスを接続する →←→ USB機器を接続する

ディスプレイのオーディオポートは、ヘッドホンやスピーカーなどの出力機 器にのみ対応しています。このポートにマイクなどの入力機器を接続するこ とはできません。マイク内蔵のヘッドホンは接続可能ですが、マイクは機能 しません。

パソコンからディスプレイのスピーカーや接続したオーディオ機器に音声を 送るには、パソコンのサウンド設定で音声の送り先に「32C4KPD」を選択し てください。

ディスプレイには、キーボード、マウス、ウェブカメラなどのUSB周辺機器を コンピュータに接続に使用できる2つのUSBタイプAポートがあります。

ポートに接続したデバイスをコンピューターに表示するには、コンピューター がUSB-Cおよび/またはUSB-Bポートのいずれか(または両方)に接続されて いる必要があります。

#### 注音車面

- コンピュータがディスプレイのUSB-Cポートにのみ接続されている場合、ビ デオトラフィックがUSB-CケーブルをUSBデータと共有するため、ポートは - ファーファル DOD Dファブル BODDファブロハロア SABOX ホートは<br>- USB 2.0速度で動作します。キーボード、マウス、ウェブカメラなど、ほとん どの周辺機器には十分な速度です。

- コンピュータがディスプレイのUSB-Bポートに接続されている場合、ポート はUSB 3.0速度で動作します。外付けハードドライブやUSBフラッシュドライ ブなどの高速ストレージデバイスを使用する場合は、この方が望ましいです。

# OSDメニュー

OSD(On-Screen Display)を使って、モニターの設定を調整することができます。

1. 2 を押して、OSD メニューを表示します。

モニターの「彩度」「シャープネス」「ガン

モニターのHDR(ハイダイナミックレンジ) モードを有効にし、より鮮やかな色彩を実

すべての機器やプログラムがHDR入力をサポ ートしているわけではないので、このモード を有効にすると明るすぎることがあります。

ビデオ入力の切り替えを行います。

マ」を調整します。

ピクチャ設定

入力信号

**HDR**

現します。

言語

OSDの言語を設定する。

- 2. ■または■を押して、機能をブラウズします。
- 
- 希望の機能をハイライト表示し、 を押してサブメニューに入ります。<br>• または を押してサブメニューをブラウズし、 を押して希望の機能を強調表示します。
- または を押してオプションをハイライトし、 ●を押して設定を確認し、現在の画面を終了し ます。
- 3. ●または●を押して設定を調整し、●を押して変更を確定し、終了します。

![](_page_17_Picture_17.jpeg)

![](_page_17_Picture_18.jpeg)

文脈モデル 輝度/コントラスト スタンダード、リーディング、ムービー、 明るさ、シャドウバランス、コントラストを調 ナイト、コンフォート、SRGB、アドビモ ードなどのピクチャープリセットから選択 できます。

モニターのスピーカーの消音や音量調整をす

モニターの色温度をウォーム、クール、ユーザ

Picture in Pictureモードでは、Clarity Max は2つのソースからのビデオを一度に表示する

このメニューを使用してソースを選択し、表

ることができます。

ー定義で調整します。

ことができます。

示方法を選択します。

整します。

C T 設定

PIP/PBP

音声

#### OSD設定

OSDメニューの透明度や画面上に表示される 時間を変更します。

#### USB

USB経由でモニターのファームウェアをアッ プグレードすることで、スリープモード中に コンピュータがUSBデバイスに給電しないよ うにしたり、Clarity Max がビデオ以外のデ ータに使用するUSBポート(CまたはB)を切 り替えることができます。

## リセット モニターを工場出荷時の設定に戻します。

# ウェブカメラのセットアップ

- 1. 内蔵Webカメラを使用するには、モニターをUSB-CまたはUSB-Bポートで コンピュータに接続する必要があります。
- 2. 接続後、モニターのオプションメニューの「USB」サブメニューの「USB ...<br>スイッチ」に移動し、接続したケーブルに応じて「TYPE-C」または 「TYPE-B」のいずれかを選択します。
- 3. ウェブカメラを使用するプログラムを開くと、自動的にモニターからポップ アウトします。
- a. ノートパソコンの内蔵ウェブカメラから「32C4KPD」に切り替える必要 がある場合があります。

# ウェブカメラを調整する

- 1. ウェブカメラの背面にあるスクロールホイールを使用して、フレーミングを 調整します。
- 2. 明るさやコントラストなどの画像設定を変更するには、コンピュータの設定 メニューを使用します。
- a. Windows:設定 -> Bluetoothとデバイス -> カメラ -> 32C4KPD
- b. macOS:ピクチャーの設定は、サードパーティーのアプリケーション経 由でのみ調整可能です。
- c. ChromeOS: 画像の設定は、アプリケーションごとにのみ調整可能です。

# ウェブカメラを収納する

- アプリで使用しないときは、ウェブカメラは自動的に収納されます。
- a. ウェブカメラを物理的にモニターに押し戻そうとしないでください、破損す
- る可能性があります。
- b. ウェブカメラが収納されない場合は、ウェブカメラのプラグを抜き、再度差 し込んでみてください。

#### 症状 解決方法 コンピューター がウェブカメラ を認識しない • コンピュータの再起動をお試しください • Clarity Max の OSD で USB Options -> Switch Active USB に移動 し、選択した USB タイプが接続するものであることを確認します。 • 他のウェブカメラのプラグの抜き差し、接続の解除、無効化を試してみ アノボキハ

ウェブカメラが モニターからス ライドして出て こない • コンピュータの設定メニューで「32C4KPD」という名前のウェブカメ ラが選択されていることを確認します。 • ウェブカメラを使用するアプリケーションを再起動してください。 • ビデオソフトで正しいウェブカメラが選択されていることを確認してく ださい。 • コンピュータのプラグをモニターから抜いてみてください。

ウェブカメラが モニターに収納 されない • ウェブカメラを使用するアプリケーションを開いたり閉じたりしてみて ください。

# タッチスクリーンの使用 (Clarity Max Touchのみ)

- 1. タッチパネルを使用するには、モニターのUSB-CまたはUSB-Bポートでコンピ ュータに接続する必要があります。
- 2. 接続後、モニターのオプションメニューの「USB」サブメニューの「USBスイ ッチ」に移動し、接続したケーブルに応じて「TYPE-C」または「TYPE-B」の いずれかを選択します。
- 3. Clarity Max Pro Touch ドライバーをダウンロードします (3 ページを参照)。
- 4. タッチスクリーンはコンピュータによって自動的に認識されるはずです。 そう でない場合は、以下のトラブルシューティングのセクションを参照してくださ い。い。

#### 症状 解決方法

- USBケーブルをコンピュータから抜き、再度差し込んでください。 • モニターの設定で、正しいUSBケーブルを選択したことを確認してくだ
- パソコンがタッ チに反応しない さい。
	- コンピュータを再起動してください 上記で解決しない場合は、ALOGICサポートにご連絡ください。

# トラブルシューティング

![](_page_17_Picture_1008.jpeg)

# 警告

しない

JP JP

 $YTT$ 

コンピュータか  $50$ はDisplayPort

こごさ

- モニターは、屋内の乾燥した場所でのみ使用してください。湿気の多い場所 や、浴室や台所などの水場の近くではモニターを使用しないでください。
- 涼しく乾燥した換気の良い場所で保管し、使用してください。熱源の近くや直 射日光の当たる場所には置かないでください。
- 機器が平らで安定した場所に設置されていることを確認してください。凹凸の ある場所や不安定な場所に設置すると、モニターが落下して破損したり、人身 事故を起こしたり、他の物を破損させたりすることがあります。
- 動作中、機器に触れるとわずかに温かくなるのは正常です。十分な換気を行 い、動作中はデバイスを覆わないようにしてください。
- モニターの背面カバーにある通気孔を覆ったり塞いだりしないでください。ベ ッド、ソファ、毛布など、モニターが倒れたり、覆われたりする可能性のある 場所で使用しないでください。
- 許容される電源電圧と周波数の範囲は、モニターの背面カバーのラベルに記載 されています。この範囲外の電源に接続しないでください。
- 数週間から数カ月間使用しない場合は、節電のため、また雷雨が発生した場合 に落雷による電力サージから機器を保護するために、電源を切断することをお 勧めします。
- 損傷、火災、感電の恐れがあるため、モニターのカバーの通気孔に異物を入れ ないでください。
- モニターには、ユーザーによる修理が可能な部品はありません。この製品を分 解したり、自分で修理しようとすると、保証が無効になり、感電の危険性があ ります。本機の故障が疑われる場合は、購入した販売店またはALOGICアフタ ーサービスにご相談ください。
- 本製品が破損した場合、接続された機器に損傷を与え、感電の危険性がありま すので、使用しないでください。
- 電源コードを無理に押しつぶしたり、切ったり、引っ張ったり、ねじったりし ないでください。電源コードが破損した場合は、交換用の電源コードを入手す るまで製品を使用しないでくださ い。損傷した電源コードを使用すると、感 電する恐れがあります。
- モニターに液体を吹きかけないでください。モニターの表面に溶剤などの化学 物質を使用しないでください。モニターの清掃は、清潔で乾燥した柔らかい、 傷のつきにくいマイクロファイバー製の布で拭いてください。
- デバイスを分解したり、適切に使用・手入れをしなかったりすると、製品の保 証が無効になります。
- ALOGICは、不適切な使用やお手入れの不足から生じるデバイスの損傷や付随 的な損害について一切の責任を負わず、これらの状況におけるデバイスの修 理/交換やその他の損害について責任を負いません。

このデバイスは、FCC規則のパート15に準拠しています。操作は、次の2つの条件に従うものとします。 ー・・・・・・・・・・・ このSPOツバード IDに平起していよう。旅作は<br>(1)このデバイスは、有害な干渉を引き起こす可能性がありません (2)このデバイスは、望ましくない動作を引き起こす可能性のある干渉を含め、受信したすべての干渉を受け入れる必要があります。 CAN ICS-3 (B)/NMB-3(B)

![](_page_17_Picture_71.jpeg)

ハイデフィニションマルチメディアインタフェース

HDMl、HDMl High-Definition Multimedia lnterface、およびHDMIロゴは、米国およびその他の国におけるHDMI Licensing Administrator, Incの 商標または登録商標です。

# $=$   $\mathbf{r}$ ना

# **عناصر التحكم بالشاشة**

![](_page_18_Picture_470.jpeg)

ш

Ī

![](_page_18_Figure_4.jpeg)

يصريء صوء الموسر بالنون الابيض النابت للإسارة إلى نسعيل الطامه وان الساسه تعمل بصورة<br>طبيعية.. يشير الضوء الازرق الثابت إلى أنه لا يوجد مصدر فيديو، أو وجود إشارة غير صحيحة أو<br>الكشمية.. يشير الضوء الازرق الثابت إلى أنه لا ي

![](_page_18_Picture_6.jpeg)

# منافذ الشاشة

![](_page_18_Picture_471.jpeg)

![](_page_18_Figure_9.jpeg)

![](_page_18_Figure_10.jpeg)

![](_page_18_Figure_11.jpeg)

![](_page_18_Figure_12.jpeg)

![](_page_18_Figure_13.jpeg)

![](_page_18_Figure_14.jpeg)

![](_page_18_Picture_472.jpeg)

 $\odot$ 

 $\odot$ 

8

0<br>0<br>0

كابل يو.إس.بي-سي (USB-C) إلى يو.إس.بي-سي (USB-C)<br>(USB3.2 - الجيل1) اكبل يو.إس.بي-إيه )A-USB )إلى يو.إس.بي-بي )B-USB) الس "ديسبلاي بورت" (Display Port) إلى "ديسبلاي بورت" (Display Port) 5 6

شاشة Max Clarity مقاس 32 بوصة

ساق الحامل قاعدة الحامل

**محتويات الحزمة**

 $\odot$  $\overline{\odot}$  $\circledcirc$  $\bigcircledA$ 

## المواصفات

![](_page_18_Picture_473.jpeg)

![](_page_18_Picture_474.jpeg)

# توصيل الأجهزة ذات وصلات يو.إس.بـ بي توصيل أجهزة الصوت $\rightarrow$  توصيل أجهزة الصوت $\rightarrow$

لـUSB)<br>تشتمل الشاشة على منفخي يو.إس.بي (USB) من النوع "إيه" (A) يمكن استخدامهما لتوصيل الحاسوب بأجهزة يو.إس.بي )USB )الطرفية مثل لوحة المفاتيح أو الفأرة أو اكميرا الويب. لكي يتمكن الحاسوب من رؤية األجهزة المتصلة بهذه المنافذ، يجب توصيل الحاسوب بأي من منفذي يو.إس.بي-سي )C-USB )ويو.إس.بي-بي )B-USB )أو أيهما.

.<br>علاج الحزب الحسوب متصلا فقط بمنفذ بو.اس.س. (USB-C) علم الشاشة، فستعمل – إذا حل الحاسوب منصلا مقط بمنفذ يو.إس.بي-سي (C-USB) على الشاشة، فستعمل<br>المنافذ بسرعات يو.إس.بي (CB) 2.0 لأن حركة بيانات الفيديو تشارك كابل يو.إس.بي-سي )C-USB )مع بيانات يو.إس.بي )USB). هذه السرعة اكفية لمعظم األجهزة الطرفية مثل لوحات المفاتيح والفأرة واكميرات الويب.

- إذا كان الحاسوب متصلا بمنفذ يو.إس.بي-بي (USB-B) على الشاشة، فستعمل المنافذ<br>بسرعات يو.إس.بي (ISB). لفضل هذا في حالة استخدام أجهزة تخزين عالية السرعة مثل بسرعات يو.إس.بي (c (dco. يمصل هذا من حاله استخدام اجهزه تخزين عاليه السرعة مثل<br>محركات الآقراص الصلبة الخارجية ومحركات أقراص يو.إس.بي (USB) المحمولة.

![](_page_19_Figure_7.jpeg)

![](_page_19_Figure_8.jpeg)

### اإلعدادات المسبقة للفيديو

اختر من بين اإلعدادات المسبقة للصور، بما في ذلك األوضاع التالية: القياسي )Standard )والقراءة )Reading )واألفالم )Movie )والليلي )Night )والراحة .)Adobe(و( SRGB(و( Comfort(

## إعدادات العرض على الشاشة )OSD)

يمكنك تغيير مستوى شفافية قائمة العرض على الشاشة )OSD )ومدة بقائها على الشاشة.

### خيارات يو.إس.بي )USB)

يمكنك ترقية البرامج الثابتة على شاشتك مستخدًًما يو.إس.بي )USB)، ومنع الحاسوب من تشغيل أجهزة يو.إس.بي )USB )أثناء وضع النوم، والتبديل بين منفذي يو.إس.بي (USB) سواء "بي" أو "سي" (B/C) المستخد بواسطة "كاريتي برو" (Člarity Max) للبيانات غير .<br>المتعلقة بالفيديو.

### إعادة التعيين

أعد ضبط شاشتك على إعدادات المصنع االفتراضية.

الصوت

درجة حرارة اللون

صورة داخل صورة )PIP)

السطوع / التباين

المستخدم.

يمكنك كتم صوت سماعات الشاشة أو ضبط مستواه.

اضبط درجة حرارة لون الشاشة بين دافئ وبارد وما يحدده

يتيح وضع الصورة في الصورة )PIP )لـ"لكاريتي برو" ) Clar Max ity )عرض الفيديو من مصدرين في وقت واحد. استخدم هذه القائمة لتحديد المصادر واختيار الطريقة التي ترغب في عرض الصورة من هذه المصادر بها.

اضبط درجات السطوع وتوازن الظل والتباين.

يجمم مسد انصوب عس استسامه ممط ببهره اسور مس سمعات ابراس ومحبرات انصوب. لا<br>يمكن توصيل الميكروفونات أو أجهزة البحظل الآخرن بهذا المنفذ. يمكن توصيل سماعات الرأس.<br>المزودة بميكروفونات مدمجة بهذا المنفذ، لكن الميكروفون لن يصمل.

بررسال صوت من حاسوبت إس سماعات الشاشة أو جهاز الصوت المتصل بالحاسوب، اختر<br>"32C4KPD3" ليكون الوجهة الصوتية في إعدادات الصوت بحاسوبك.

# وظائف قائمة العرض على الشاشة )OSD)

يتيح لك العرض على الشاشة )OSD )ضبط اإلعدادات على شاشتك.

.1 اضغط للدخول إلى قائمة العرض على الشاشة )OSD).

الحالية.

.2 اضغط أو لتصفح الوظائف. • اختر الوظيفة المطلوبة، ثم اضغط للدخول إلى القائمة الفرعية. • اضغط ● أو ● لتصفح القوائم الفرعية ، ثم اضغط ● لاضيار الوظيفة<br>• اضغط ● أو ● لتصفح القوائم الفرعية ، ثم اضغط ● لاضتيار الوظيفة

المطلوبه.<br>• اضغط © أو ۞ لاختيار أحد الخيارات، ثم اضغط ۞ لتأكيد الإعدادات والخروج من الشاشة

.3 اضغط أو لضبط اإلعدادات، ثم اضغط لتأكيد التغييرات والخروج.

# **إشارة اإلدخال** التبديل بين مصادر إدخال الفيديو.

# **إعدادات الصورة**

اضبط درجة تشبع صورة الشاشة والحدة ومستوى "جاما" .)Gamma(

# **)HDR(**

يعمل على تمكين وضع (HDR) (النطاق الديناميكي<br>العالي) على الشاشة، للحصول على ألوان أكثر إشراقًا. ال تدعم جميع األجهزة والبرامج مدخالت )HDR)، وقد تبدو الصورة شديدة السطوع عند تمكين هذا الخيار.

# اللغة

ضبط لغة العرض على الشاشة )OSD).

![](_page_19_Picture_33.jpeg)

قبل تفكيك الشاشة، تأكد من وضع الصندوق على سطح مستٍٍو ونظيف.

- ا . افتح غطاء صندوق الشاشة، وأخرج درج الفلين العلوي وضعه على أحد الجوانب.
- 2. ضع الحقيبة الناعمة فوق الساسة ثم ضعها ووجهها للسفل في درج الفليل في<br>. الصندوق. تأكد من وضع الحقيبة في وضع مسطح على الشاشة، وأنها غير مطوية أو متكتلة. قد يؤدي التكتل المفرط للحقيبة الناعمة تحت الشاشة إلى إتالف الشاشة عند وضعها في الصندوق.
- <sup>ى</sup> . افتح الحقيبة للكشف عن مكان توصيل الشاشة بالحامل. ادفع مزالج تثبيت حامل الشاشة باتجاه الحافة العلوية للشاشة وارفع قاعدة الحامل ألعلى لتحرير الحامل من الشاشة.
- أغلق الحقيبة مع طيها بعناية على الجزء الخلفي من الشاشة. ضع درج الفلين العلوي .4 أعلى الشاشة في الصندوق.
- فكك المسمار لتفصل القاعدة عن الحامل وضع لكتا القطعتين في درج التعبئة العلوي المصنوع من الفلين. .5

![](_page_19_Picture_40.jpeg)

**توصيل اكبل الطاقة**

وّّصل اكبل الطاقة المضمن بموصل الطاقة، ثم وّّصل الطرف اآلخر بمأخذ الحائط.

### توصيل مصدر الفيديو

تشتمل الشاشة على أربعة مدخالت فيديو يمكن توصيلها في وقت واحد. لتوصيل حاسوب أو جهاز مصدري آخر، وّّصل أحد الاكبالت المرفقة سواء )HDMI )أو "ديسبالي بورت" )DisplayPort ) أو يو.إس.بي-سي )C-USB )بالحاسوب وفي المنفذ المقابل على الشاشة.

ملاحظات:<br>- سيوفر اتصال يو.إس.بي-سي (USB-C) ما يصل إلى 65 واط من الطاقة لاجهزة الحاسوب التي تدعم تقنية اإلمداد بالطاقة على وصالت يو.إس.بي )PD USB). يسمح هذا للحاسوب بعرض الفيديو على الشاشة أثناء الشحن بواسطة اكبل واحد. نتيجة لذلك، يعد نوع اتصال يو.إس.بي-سي )C-USB )هو الخيار األفضل إذا اكن حاسوبك يتمتع بهذه اإلماكنية.

- اعتمادًا على إمكانيات الحاسوب، قد لا يُمكن توفير دقة صورة (4 كيه) (4K) بمعدل تحديث<br>كل الحاديث 20 متر اكمل يبلغ 60 هرتز، عند توصيل الشاشة باستخدام اكبل )HDMI). يجب استخدام اتصال يو.إس. بي-سي )C-USB )أو "ديسبالي بورت" )DisplayPort )ليكونا التفضيل األول إذا اكن الحاسوب يدعم هذان النوعان من االتصال.

- ال تدعم جميع منافذ يو.إس.بي-سي )C-USB )على الحواسيب إخراج الفيديو والشحن باستخدام يو.إس.بي بتقنية بي.دي )PD USB )أو أيهما. إذا اكن حاسوبك ال يعرض الفيديو على الشاشة أو ال يبدأ الشحن عند توصيله بالشاشة باستخدام يو.إس.بي-سي )C-USB)، فتحقق من أن منفذ يو.إس.بي-سي )C-USB )على الحاسوب يدعم إخراج فيديو "ديسبالي بورت" بالوضع التبادلي )Mode Alternate DisplayPort )ويدعم كذلك الشحن عبر تقنية اإلمداد بالطاقة بواسطة يو.إس.بي )PD USB).

- ال تدعم لك اكبالت يو.إس.بي-سي )C-USB )نقل الفيديو أو الشحن بقدرة تفوق 60 واط. يوصى باستخدام كابل يو.إس.بي-سي (USB-C) المرفق مع الشاشة لتجنب المشكلات<br>المحتملة مع الكابلات الواردة من مصادر أخرى.

#### مخرج الصوت

الشاشة مزودة بمكبرات صوت مدمجة باإلضافة إلى مقبس إخراج الصوت للسماح بتوصيل سماعات الرأس ومكبرات الصوت الخارجية. عند توصيل جهاز صوت خارجي، سُُتع ّّطل مكبرات الصوت الموجودة على الشاشة.

![](_page_19_Picture_52.jpeg)

- قبل إخراج الحامل من العبوة، تأكد من وضع الصندوق على سطح مستٍٍو ونظيف.
- افتح غطاء صندوق الشاشة، وأخرج درج الفلين العلوي الذي يحتوي على الحامل وضعه .1 على أحد الجوانب.
- افتح الحقيبة الناعمة التي تحمي الشاشة لتكشف عن ماكن تثبيت الحامل بالجزء الخلفي .2 من الشاشة. اترك الشاشة موضوعة داخل درج الفلين لتجنب إتالفها أثناء تركيب الحامل.
- أدخل الجزء العلوي من حامل الشاشة في ماكن التثبيت الموجود بالجزء الخلفي من الشاشة واضغط ألسفل على الحامل حتى يستقر في ماكنه محدًًثا صوت طقطقة. ال .3 تستخدم القوة المفرطة لضمان عدم إتالف الشاشة.
	- ارفع الشاشة بحذر من درج الفلين وضعها على المكتب لتجهيزها لالستخدام. .4
- تحذير: ال تضغط على منطقة العرض بالشاشة أثناء تجميع الشاشة أو تحريكها. شاشة العرض قابلة للكسر - سيؤدي الضغط عليها بقوة إلى كسرها.
	- احتفظ بصندوق الشاشة وعبوة الفلين لنقل الشاشة أو تخزينها في المستقبل.
- تحذير: تأكد من استقرار الحامل في ماكنه وإحداثه لصوت طقطقة قبل رفع الشاشة.

![](_page_19_Picture_61.jpeg)

تحتوي الشاشة على فتحات تثبيت متباعدة مقاس 100 × 100 مم للسماح بتثبيتها على أي ذراع شاشة متوافق مع معايير )VESA )مقاس 100 مم أو ملحق تثبيت حائطي )غير مرفق(.

تكون فتحات التثبيت غائرة في المنطقة الموجودة على الجزء الخلفي من الشاشة حيث يتم تثبيت الحامل، وتكون مخفية بواسطة الحامل عند تثبيته. ال يمكن استخدام حوامل من نوع )VESA )مع الشاشة أثناء توصيل الحامل.

مرفق مع الشاشة فواصل تثبيت ملولبة )4M)، ويجب استخدامها عند تثبيت الشاشة على ذراع الشاشة أو أي حامل آخر. يمكنك تثبيت الشاشة بملحق تثبيت متوافق مع معايير )VESA ) على النحو التالي.

- 1. صع الساسة ووجهها لاسفل في درج التغليف الخاص بها من الفلين.
- ال تحاول وضع الشاشة على أي سطح غير مستٍٍو بما في ذلك األسطح الناعمة مثل السجاد والمقاعد أثناء تركيب ملحقات التثبيت - فقد يحدث ذلك تلًًفا للشاشة.
- حدد ماكن فواصل التثبيت في حقيبة الملحقات التي تأتي مع الشاشة. مع وضع الشاشة .2 في درج الفلين الخاصة بها، اربط الفواصل األربعة في الفتحات الموجودة في التجويف موضع تثبيت الحامل. ال تفرط في إحاكم الربط - فقد يؤدي إحاكم الربط المفرط على الفواصل إلى إلحاق الضرر بالشاشة.
	- اربط ملحق التثبيت المتوافق مع معايير )VESA )في فواصل التثبيت. .3
- ال تضغط على الجزء الخلفي من الشاشة أثناء تركيب ملحقات التثبيت فقد يؤدي الضغط  $\blacktriangle$ على الشاشة ألسفل إلى تشققها أو إتالفها بأي شلك آخر.
- 4. ارفع الشاشة وملحقات التتبيت بحرص شديد خارج الدرج وضعهما في مكانهما النهائي.

تأكد من وجود خلوص بمقدار 50 مم حول جميع جوانب الشاشة عند تثبيتها لضمان عدم ارتفاع درجة حرارتها فوق الحد. .ستخدام كاميرا الويب المدمجة؛ يجب توصيل الشاشة بحاسوبك عبر منفذ يو.إس.بي-سي

بعد النصال، انتقل إلى مفتتح تحويل يو.إس.بي (USB Switch) في القائمة الفرعية يو.إس.بي .<br>"USB" بقائمة خيارات شاشتك وحدد إما النوع "بي" أو النوع "سي" (TYPE-B) أو (TYPE-B)

افتح اي برنامج يستخدم حاميرا الويب، ستنبئق الحاميرا تلقائلية حارج التساسة. a. أ. قد تضطر إلى التبديل من اكميرا الويب المدمجة في الحاسوب المحمول إلى

**ضبط كاميرا الويب**<br>. استخدم عطة التمسفو، الجزء الخلفو، من كاميرا الويب لضبط البطار.

1. استخدم عجلة التمرير في الجزء الخلفي من 5ميرا الويب لصبط الإطار.<br>2. استخدم قائمة إعدادات الحاسوب لتغيير إعدادات الصورة مثل السطوع والتباين : a. أ. "ويندوز" )Windows): اإلعدادات -< البلوتوث واألجهزة -< الاكميرات -< KPD4C32 b. ب. نظام تشغيل "ماك" )macOS): ال يمكن ضبط إعدادات الصورة إال عبر تطبيقات الطرف الثالث. c. ج. نظام تشغيل "كروم" )Chrome): ال يمكن تعديل إعدادات الصورة إال على أساس لك

أ. ال تحاول دفع اكميرا الويب بنفسك لتعود إلى الشاشة مرة أخرى، فقد يؤدي ذلك إلى إتالفها.

حاول إعاده تشغيل حاسوبك<br>انتقل إلى خيارات يو.إس.بي (USB) -> مع التحويل إلى وضع تنشيط يو.إس.بي (USB) من خاصية العرض على الشاشة (USD)<br>الخاصة ب"كلاريتي برو" (Clarity Max) وتأكد من أن نوع يو.إس.بي )USB )المختار هو النوع الذي تتصل به بالفعل. •حاول نزع / فصل / إيقاف تشغيل اكميرات الويب األخرى.

 •تأكد من اختيار اكميرا الويب المسماة "KPD4C32 "في قائمة إعدادات الحاسوب.<br>أعد تشغيل التطبيق الذي تريد استخدام كاميرا الويب معه.

> •حاول فصل الحاسوب عن الشاشة. •حاول فتح وإغالق أي تطبيق يستخدم اكميرا الويب.

1. لىستخدام شاشة اللمس؛ يجب توصيل الشاشة بحاسوبك عبر منفذ يو.إس.بي-سي<br>(USB-C) أو يو.إس.بي-بي (USB-B) الخاص بها. (USB-C) او يو.إس.بي-بي (U-B-USB) الخاص بها.<br>. بعد الاتصال، انتقل إلى مفتاح تحويل يو.إس.بي (USB Switch) في القائمة الفرعية يو.إس.بي "USB "بقائمة خيارات شاشتك وحدد إما النوع "بي" أو النوع "سي"

استخدام شاشة اللمس (32C4KPDWT فقط)

)C-TYPE )أو )B-TYPE ً ) اعتمادا على الاكبل الذي وصلته. 3. قم بتنزيل برامج تشغيل Clarity Pro Touch الخاصّة بنا (انظر الصفحة 3). . يجب أن يتعرف الكمبيوتر على شاشة اللمس تلقائيًا. إذا لم يكن كذلك ، استشر<br>.

.<br>قسم استكشاف النخطاء وإصلاحها أدناه

ستطوى ظميرا الويب تلقائيا عند عدم استخدامها من قبل اي برنامج.

ب. في حال عدم طي اكميرا الويب فحاول فصلها وتوصيلها مرة أخرى.

)C-USB )أو يو.إس.بي-بي )B-USB )الخاص بها.

اعتماًًدا على الاكبل الذي وصلته.

إعداد اكميرا الويب

."32C4KPD"

.<br>تطبيق عله، حدة.

طم كاميرا الويب

األعراض الحل

حاسوبي لا يتعرف على ظميرا الويب<br>الخاصة بي

اكميرا الويب الخاصة بي ال تنزلق خارجة عن شاشتي

> اكميرا الويب الخاصة بي ال تنطوي إلى شاشتي

![](_page_20_Figure_1.jpeg)

![](_page_20_Picture_2.jpeg)

![](_page_20_Picture_834.jpeg)

![](_page_20_Picture_4.jpeg)

![](_page_20_Picture_5.jpeg)

## Содержимое упаковки

![](_page_20_Picture_835.jpeg)

Кабель DisplayPort – DisplayPort 6

### Технические характеристики

![](_page_20_Picture_836.jpeg)

# استكشاف الأعطال واصلاحها

![](_page_20_Picture_837.jpeg)

بحقق من أن منفذ يو.إس.بان-سان رب-USB )على حاسوبك يدعم الشحن<br>باستخدام معيار الإمداد بالطاقة عبر وصلات يو.إس.بان (USB-PD).<br>تتطلب بعض الحواسيب المحمولة طاقة تزيد عن 65 واط لشحنها. تكون هده بيس السور السلسلي المستوية العالم الزيد عن 60 والط لمستوي الدر<br>هذه الجهزة في الغالب حواسيب ذات قدرات رسومية عالية الجودة<br>مواضحهم في الناصل : ومتخصصة في الالعاب.<br>إذا لزم الأمر، وصَّل محوّل الطاقة المرفق مع الحاسوب بحاسوبك المحمول<br>بالإضافة إلى كابل يو.إس.بي-سي (CSB-C) المتصل بالشاشة. لا يَسَحَن الحاسوب المحمول<br>عند توصيله بالشاشة باستخدام<br>يو.إس.بي-سي (USB-C)

# تحذيرات

**AR** 

استخدم الشاشة في الأماكن المغلقة الجافة فقط. لا تستخدم الشاشة في الأماكن<br>الرطبة أو بالقرب من مصادر المياه مثل الحمامات والمطابخ.

•يجب تخزين الشاشة واستخدامها في ماكن بارد وجاف وجيد التهوية. ال تضعها بالقرب من مصادر الحرارة أو في ضوء الشمس المباشر.

• تأكد من تثبيت الجهاز على سطح مستو وثابت. إذا تم وضع الجهاز على سطح غير مستو<br> أو غير ثابت، فقد تسقط الشاشة وتتلف أو تتسبب فى إصابة شخصية أو تتلف أشياء أخرى.

من الطبيعي ان يكون الجهار حافنا فليلا عند لفنسه ابناء التسعيل. بنصح بنوفير النهوية<br>الكافية وعدم تغطية الجهاز أثناء التشغيل.

 •ممنوع تغطية أو سد فتحات التهوية الموجودة على الغطاء الخلفي للشاشة. ال تستخدم الشاشة على سرير أو أريكة أو بطانية أو ما شابه ذلك حيث قد تتعرض للسقوط أو التغطية.

 •ّ يوضح الملصق الموجود على الغطاء الخلفي للشاشة الجهد الكهربي المقبول ونطاقات ّ التردد. ال توصل الشاشة بمصادر الطاقة التي تقع خارج هذه الحدود.

 •في حالة عدم استخدام الجهاز ألسابيع أو شهور، يوصى بفصله عن مصدر الطاقة لتوفير الطاقة وحماية الجهاز من التلف الناتج عن الصواعق الناتجة عن زيادة الطاقة في حالة حدوث عاصفة رعدية.

•ممنوع إدخال أي أجسام غريبة في فتحات التهوية الموجودة في غطاء الشاشة، فقد ً يحدث ذلك تلفا أو يتسبب في نشوب حريق أو حدوث صدمة كهربائية.

لا تحتوي الساسة على أجزاء يمكن للمستخدم صيانتها. سيؤدي تمكيك هذا المنتج أو<br>محاولة إصلاحه بنفسك إلى إبطال الضمان وتعريضك لخطر الصدمة كهربائية. إذا كنت تشك في وجود عطل بالجهاز، فنيجِي الاتصال بالبائع الذي اشتريت منه المنتج أو خدمة ما<br>حد البحث شكة الأحديات الجمعات الحساب عق بعد البيع بشركة "ألوجيك" للحصول على المساعدة.

 •ال تستخدم المنتج في حالة تلفه ألن ذلك قد يشلك خطر التسبب في إتالف األجهزة ية تستبيدم ، مسنى سي من من حيث مد<br>المتصلة ويعرضك لخطر الصدمة الكهربائية.

 •ال تسحق أو تقطع أو تسحب أو تلوي سلك الطاقة بشلك مفرط. في حالة تلف اكبل الطاقة، ال تستخدم المنتج حتى يمكن الحصول على اكبل طاقة بديل. قد يؤدي استخدام اكبل طاقة تالف إلى حدوث صدمة كهربائية.

لا ترس السوائل على الساسة. لا تستخدم مواد خيميائية مثل المذيبات على سطح<br>الشاشة. يمكنك تنظيف الشاشة فقط عن طريق المسح بقطعة قماش من الألياف الصناعية الدقيقة على أن تكون نظيفة وجافة وناعمة ومقاومة للخدش.

سيؤدي تفكيك الجهاز او الفشل في استخدامه استخدامًا صحيحًا والعناية به إلى إبطال<br>الضمان على المنتج.

لا تتحمل الوجيك اي مسؤولية عن الآضرار التي لحقت بالجهاز او الآضرار العرضية الناجمة عن<br>الاستخدام غير السليم أو انعدام العناية، وهي غير مسؤولة عن إصلاح الجهاز أو استبداله أو الاضرار النخرى في هذه الظروف.

يتوافق هذا الجهاز مع الجزء 15 من قواعد لجنة االتصاالت الفدرالية. يخضع التشغيل للشرطين التاليين:

(1) الا يسبب هذا الجهاز تداخلا ضارًا، و<br>(2) يجب أن يقبل هذا الجهاز أي تداخل قد يتلقاه، بما في ذلك التداخل الذي قد يسبب تشغيلًا غير مرغوب فيه.

## )CAN ICES-3 (B)/NMB-3(B

مصطلح HDMI( واجهة الوسائط المتعددة عالية الوضوح( وشعار HDMI هما عالمات تجارية أو عالمات تجاريه مسجلة للترخيص لمؤسسة "إتش.دي.إم.آي اليسينسينج أدمنستريتور" في الواليات المتحدة األمريكية وغيرها من البلدان.

األعراض الحل

ال يتفاعل حاسوبي مع لمستي

![](_page_20_Picture_33.jpeg)

افصل خابل يو.إس.بي (USB) عن الحاسوب واعد توصيله.<br>تأكد من اختيارك كابل يو.إس.بي (USB) الصحيح في إعدادات شاشتك. إعاده تشغيل الحاسوب<br>اتصل بدعم "ألوجيك" في حال عدم حل مشكلتك بواسطة الخطوات أعلاه.

![](_page_21_Figure_1.jpeg)

![](_page_21_Picture_2.jpeg)

# Свечение индикатора

Постоянное белое свечение – монитор включен и работает нормально Постоянное синее свечение обозначает, что нет видеосигнала, или несоответствующий видеосигнал либо низкий уровень сигнала. Проверьте, включен ли компьютер и подсоединены ли все видеокабели.

![](_page_21_Picture_5.jpeg)

3 4 5 6 7

![](_page_21_Picture_6.jpeg)

# Порты монитора

- Порты USB-A Порт USB-B Порты HDMI 8  $\bullet$ 10
- Порт DisplayPort  $\circ$
- Порт USB-C  $\odot$
- Звуковой выход для подключения наушников или активных колонок  $\bigcirc$

Разъем питания

**См. рисунки на стр. 6 и 7**

RU

# Распаковка и сборка

**Перед распаковкой поставьте коробку с подставкой на ровную чистую поверхность.**

- 1. Откройте картонную коробку, извлеките и отложите в сторону верхнюю пенопластовую обойму со стойкой.
- 2. Откройте защитный пакет монитора, чтобы получить доступ к месту крепления подставки к тыльной стороне монитора. Во избежание повреждения оставьте монитор в пенопластовой обойме, пока не прикрепите к нему подставку.
- 3. Вставьте верхнюю часть подставки в крепежное гнездо на тыльной стороне монитора и нажмите вниз до щелчка. Не прилагайте излишних усилий, чтобы не повредить монитор.
- 4. Осторожно извлеките монитор из пенопластовой обоймы и поставьте на рабочий стол.
- Предупреждение: При сборке и установке монитора не касайтесь его экрана. Экран хрупкий, его легко повредить.
	- Сохраните коробку и пенопластовую упаковку на случай переезда и хранения монитора.
- Предупреждение: Перед извлечением монитора из обоймы проверьте, чтобы подставка надежно зафиксировалась в нем.

![](_page_21_Picture_23.jpeg)

У монитора есть установочные отверстия для крепления VESA 100 x 100 мм настольного или настенного кронштейна (в комплект не входит).

Установочные отверстия находятся в углублении тыльной стороны монитора в месте крепления подставки, которая скрывает их, если установлена. С установленной подставкой крепление VESA недоступно.

В комплекте монитора есть установочные резьбовые стойки М4 для крепления к кронштейну или другим приспособлениям. Присоединение монитора к креплению VESA производится в следующем порядке.

- 1. Положите монитор экраном вниз в его пенопластовую обойму.
- Во избежание повреждения не кладите экран ни на какие неровные поверхности, даже мягкие, например, ковра или дивана.
- 2. Отыщите в пакете принадлежностей монтажные распорки. Пока монитор лежит в пенопластовой обойме, ввинтите четыре распорки в соответствующие отверстия в углублении для присоединения подставки. Не прилагайте излишних усилий при затягивании резьбы, чтобы не повредить монитор.
- 3. Привинтите к распоркам крепеж VESA.
- Присоединяя крепежное приспособление не допускайте давления на тыльную сторону монитора, чтобы не повредить экран.
- 4. Осторожно извлеките из обоймы монитор с креплением и установите в надлежащее место.

Во избежание перегрева вокруг монитора со всех сторон должно быть свободное пространство не менее 50 мм.

![](_page_21_Picture_34.jpeg)

**Для разборки монитора поставьте коробку на ровную чистую поверхность.**

- 1. Откройте картонную коробку, извлеките и отложите верхнюю пенопластовую обойму.
- 2. Оденьте на монитор защитный пакет и положите экраном вниз на нижнюю пенопластовую обойму в коробке. Проверьте, чтобы защитный пакет разравнялся по экрану без складок и сборок. Скомканый под экраном материал пакета может повредить экран после укладки в коробку.
- 3. Откройте защитный пакет, чтобы получить доступ к месту крепления подставки к монитору. Отведите защелку в направлении верхней кромки экрана и поднимите основание подставки вверх, чтобы отсоединить ее от монитора.
- 4. Закройте защитный пакет и аккуратно сложите на тыльной стороне монитора. Положите на монитор в коробке верхнюю часть пенопластовой обоймы.
- 5. Отвинтите винт, отделяющий основание от подставки, и поместите обе части в верхнюю часть пенопластовой обоймы.

![](_page_21_Picture_41.jpeg)

#### **Подключение сетевого шнура**

Вставьте один разъем шнура в ответный разъем блока питания, а второй – в розетку электросети.

#### **Подключение источника видеосигнала**

У монитора есть четыре видеовхода, которые можно подключить одновременно. Для подключение компьютера или другого источника видеосигнала соедините соответствующие порты кабелями HDMI, DisplayPort или USB-C.

#### **Примечания:**

- .<br>Через USB-C порт можно подать питание до 65 Вт на компьютер, если тот поддерживает ускоренную зарядку USB Power Delivery (USB PD). Это позволяет по одному кабелю заряжать компьютер и получать от него видео. Т. е., по возможности, лучше всего подключать компьютер по USB-C .
- По HDMI соединению компьютер может и не передать 4K видео с полной частотой кадров 60 Гц, даже если и может воспроизвести его. Если у компьютера есть порты USB-C или DisplayPort, то ими следует воспользоваться в первую очередь.
- Не все USB-C порты компьютера поддерживают передачу видео и/ или функцию ускоренной зарядки USB PD. Если после подключения по USB-C компьютер не передает видео или не начал заряжаться, то следует проверить, а поддерживает ли он передачу видео в альтернативном режиме DisplayPort или зарядку USB PD.
- Не все кабели USB-C поддерживают передачу видео или зарядку мощнее 60 Вт Во избежание неожиданностей рекомендуется пользоваться комплектным кабелем USB-C, а не приобретенным отдельно.

#### **Звуковой выход**

В мониторе есть два встроенных динамика и разъем для подключения наушников или активных динамиков. После подключения внешнего звукового устройства встроенные динамики замолкают.

# Подключение звуковых устройств ( Подключение USB устройств

К звуковому порту «Audio» дисплея можно подключать только такие устройства, как наушники и динамики. К этому порту не подключаются микрофоны и другие устройства подачи звукового сигнала. К этому порту можно подключить и наушники с микрофоном, но микрофон работать не будет.

Для передачи звуку от компьютера на встроенные динамики монитора или присоединенные к нему звуковые устройства в настройках звука своего компьютера выберите «32C4KPD» как приемное устройство.

У монитора есть два USB порта типа A для подключения к компьютеру таких периферийных USB устройств, как клавиатура, мышь или веб-

камера. Чтобы опознать присоединенные к этим портам устройства, компьютер должен быть присоединен к одному или обоим портам USB-C или USB-B.

Примечания: -Если компьютер присоединен только к USB-C порту монитора, то порты дисплея буду работать на скорости USB 2.0, поскольку будут делить с видеоданными трафик USB-C кабеля. Такой скорости вполне хватит для клавиатуры, мыши или веб-камеры.

- Если компьютер подключен к USB-B порту монитора, то порты будут работать на скорости USB 3.0. Это лучше подойдет для подключения скоростных накопителей, например, жестких дисков или USB флешек.

# OSD меню

OSD (встроенное) меню предназначено для настройки монитора.

- 1. Для вызова OSD меню нажмите кнопку
- 2. Кнопки  $\bigcirc$  и  $\bigcirc$  предназначены для выбора функций
- Выберите нужную функцию и нажмите кнопку  $\bullet$  для входа в подменю.
- Нажатиями кнопок  $\bullet$  и  $\bullet$  выберите нужную функцию подменю и нажмите кнопку • Нажатиями кнопок  $\bullet$  и  $\bullet$  выберите нужную функцию и затем нажмите кнопку  $\bullet$  для
- 3. Нажатиями кнопок  $\bullet$  и  $\bullet$  установите нужное значение и затем нажмите кнопку  $\bullet$  для подтверждения и выхода из текущей страницы.
- подтверждения и выхода.

### $\blacksquare$  $\square$  $\bigoplus$  $\circ$   $\circ$  $\overline{C}$ Input Signal

2 3 4

#### **Входной сигнал**

Переключение видеовходов.

#### пар. изобр

Регулировка насыщенности, контрастности и цветности.

#### **Hdr**

Включение режима расширенного динамического диапазона HDR (High Dynamic Range) для более ярких цветов.

Не все устройства и не все программы поддерживают вход HDR и цвета могут оказаться чересчур яркими.

#### **Язык**

Установка зыка OSD меню.

## **Яркость/Kонтраст**

Для регулировки яркости, баланса оттенков и контрастности.

### Настройки С.Т

**PIP/PBP**

**A**

Выбор теплой, холодной или пользовательской цветовой температуры.

динамиков монитора.

В режиме картинка в картинке монитор Clarity Pro может отображать видео одновременно от двух источников.

Блокировка или регулировка уровня звука

В этом меню выбираются источники и способ отображения.

#### **Сброс**

Сброс к заводским настройкам монитора.

Через USB можно обновить прошивку монитора, отключить питание компьютером USB устройств в спящем режиме и назначить порт USB (C или B) монитора Clarity Pro для передачи не-

# Настройка веб-камеры

RU

1. Чтобы воспользоваться встроенной веб-камерой монитор должен быть подключен к компьютеру через USB-C или USB-B порт.

- 2. После присоединения перейдите в подменю «Переключатель режима USB» меню «USB» монитора и выберите либо «TYPE-C» либо «TYPE-B», смотря какой кабель подключен.
- 3. Запустите любую программу работы с веб-камерой и изображение с камеры автоматически появится на экране.

а. Возможно понадобится переключится со встроенной веб-камеры ноутбука на «32C4KPD».

### Регулировка параметров веб-камеры

1. Кадровую синхронизацию настройте регулировочным колесиком в тыльной части веб-камеры.

2. Яркость и контрастность изображения измените в меню настроек компьютера:

а. Windows: Настройки-> Bluetooth и устройства -> камеры -> 32C4KPD

- б. macOS: Настройки изображения можно изменить только в сторонних приложениях.
- в. ChromeOS: Настройки изображения можно регулировать только отдельно в каждом приложении.

### Задвижение веб-камеры

При отсутствии использования какой-либо программой веб-камера автоматически задвинется в корпус монитора.

- а. Не заталкивайте камеру в монитор вручную, это может повредить ее. б. Если камера не задвигается, то попробуйте отключить и снова
- подключить ее.

![](_page_22_Picture_1057.jpeg)

## Использование сенсорного экрана (только для 32C4KPDWT)

- 1. Чтобы воспользоваться сенсорным экраном монитор должен быть подключен к компьютеру через USB-C или USB-B порт.
- 2. После присоединения перейдите в подменю «Переключатель режима USB» меню «USB» монитора и выберите либо «TYPE-C» либо «TYPE-B», смотря какой кабель подключен.
- 3. Загрузите наши драйверы Clarity Pro Touch (см. стр. 3).
- 4. Сенсорный экран должен автоматически распознаваться вашим компьютером. Если нет, обратитесь к разделу устранения неполадок ниже.

#### **Признаки Способ устранения**

Компьютер не опознает<br>сенсорный • Отсоедините от компьютера USB и присоедините обратно. • Проверьте, соответствует ли ваш USB кабель настройкам монитора. • Перезапустите компьютер.

# • Если вышеуказанные рекомендации не помогли, то обратитесь в службу технической поддержки компании ALOGIC.

![](_page_22_Picture_59.jpeg)

![](_page_22_Picture_60.jpeg)

(2) это устройство может выдерживать воздействие любых помех, в том числе способных нарушать работу. CAN ICES-3 (B)/NMB-3(B)

Термины HDMl и High-Definition Multimedia lnterface (мультимедийный интерфейс высокой четкости) и логотип HDMI являются торговыми марками или зарегистрированными торговыми марками компании HDMI Licensing Administrator, Inc. в США и других странах.

RU

![](_page_22_Picture_65.jpeg)

![](_page_22_Picture_66.jpeg)

Поиск и устранение неисправностей **Признаки Способ устранения**

После на подсвечи питания

Кнопка пи

Port nont

На экране<br>отобража отооража<br>upnos HII

![](_page_22_Picture_1058.jpeg)

Подключенный к порту USB-C монитора ноутбук не заряжается • Некоторым ноутбукам для зарядки нужно более 65 Вт. К таким обычно относятся графические или игровые компьютеры. • При необходимости, в дополнение к USB-C кабелю присоедините к ноутбуку еще его блок пи

## Предупреждения

![](_page_22_Picture_1059.jpeg)

- как ванная или кухня. Храните или используйте монитор в прохладном, сухом и вентилируемом месте. Не размещайте монитор возле источников тепла или под прямыми солнечными лучами.
- Ставьте монитор на ровную устойчивую поверхность. На неровной или неустойчивой поверхности он может опрокинуться и повредиться, привести к травме или порче имущества.
- При зарядке устройство может слегка нагреваться. Во время этого обеспечьте устройству нормальные условия вентиляции и ничем не накрывайте.
- Запрещается закрывать или блокировать вентиляционные отверстия тыльной крышки монитора. Не ставьте монитор на кровать, диван, одеяло и т. п., где он может опрокинуться или могут блокироваться его вентиляционные отверстия.
- На этикетке задней крышки монитора указаны диапазоны напряжения и частоты сетевого электропитания. Не подключайте монитор к источникам, параметры которых выходят за эти пределы.

#### • Если устройство не используется неделями или месяцами, то рекомендуется отсоединить его от электросети для экономии электроэнергии и защиты от повреждения скачками напряжения в случае удара молнии.

- Во избежание повреждения, пожара или поражения электрическим током не допускайте попадания посторонних предметов в вентиляционные отверстия корпуса монитора.
- В мониторе нет обслуживаемых пользователем частей. Разборка или попытка ремонта станет причиной отмены гарантии изделия и подвергает Вас риску поражения электрическим током. Если полагаете, что устройство неисправно, то обратитесь к его продавцу или в отдел послепродажного обслуживания компании ALOGIC.
- Не пользуйтесь изделием устройством с признаками повреждения, чтобы не повредить подключенные устройства и не подвергнуть себя опасности поражения электрическим током.
- Не сдавливайте, не режьте, не растягивайте и не скручивайте излишне сетевой шнур. Запрещается включать изделие с поврежденным сетевым шнуром, а такой шнур следует немедленно заменить. Использование поврежденного сетевого шнура может привести к поражению электрическим током.
- Не распыляйте на монитор жидкости. Не чистите поверхность монитора такими химическими веществами, как растворители. Монитор следует чистить только протиранием чистой, сухой, мягкой, не царапающей тканью из микрофибры.
- В случае признаков разборки либо ненадлежащего использования и обращения гарантийные обязательства будут отменены.
- Компания ALOGIC не несет никакой ответственности за повреждение устройства или косвенный ущерб, возникшие в результате неправильной эксплуатации или ненадлежащего ухода и не обязана производить ремонт

![](_page_22_Picture_87.jpeg)

![](_page_22_Picture_88.jpeg)

экран

![](_page_22_Picture_89.jpeg)

![](_page_22_Picture_90.jpeg)

![](_page_22_Picture_91.jpeg)

**Настр. OSD** 

Контек, молель

видео данных.

меню.

**USB**

Настройка прозрачности и продолжительности отображения OSD

Предустановленные режимы отображения, включая стандартный, чтение, фильм, ночной, комфортный, SRGB и Adobe.

3840\*2160@60Hz

### FCC Compliance Statement

This device complies with Part 15 of the FCC Rules. Operation is subject to the following two conditions:

(1) this device may not cause harmful interference, and

(2) this device must accept any interference received, including interference that may cause undesired operation.

Changes or modifcations not expressly approved by the party responsible for compliance could void the user's authority to operate the equipment.

This equipment has been tested and found to comply with the limits for a Class B digital device, pursuant to Part 15 of the FCC Rules. These limits are designed to provide reasonable protection against harmful interference in a residential installation. This equipment generates, uses and can radiate radio frequency energy and, if not installed and used in accordance with the instructions, may cause harmful interference to radio communications. However, there is no quarantee that interference will not occur in a particular installation.

If this equipment does cause harmful interference to radio or television reception, which can be determined by turning the equipment of and on, the user is encouraged to try to correct the interference by one or more of the following measures:

- Reorient or relocate the receiving antenna.
- Increase the separation between the equipment and receiver.
- Connect the equipment into an outlet on a circuit different from that to which the receiver is connected.
- Consult the dealer or an experienced radio/TV technician for help.

Responsible Party - U.S. Contact Information

ALOGIC USA LLC 3730 Parish Ave Fremont CA 94536 USA

### EU Declaration of Conformity

Hereby, ALOGIC Corporation declares that this product is in compliance with Directive 2014/53/EU. The full text of the EU declaration of conformity is available at the following internet address by clicking on the Compliance Documentation link at: www.alogic.co

### Declaración de Cumplimiento FCC

Este dispositivo cumple con la Parte 15 de las Normas FCC. La operación está sujeta a las siguientes dos condiciones:

(1) Este dispositivo puede no causar interferencias perjudiciales y (2) Este dispositivo debe aceptar cualquier interferencia recibida, incluidas las interferencias que puedan causar un FUNCIONAMIENTO NO DESEADO.

Cambios o modificaciones no expresamente aprobadas por la parte responsable de cumplimiento puede anular la autoridad del usuario para operar el equipo.

Este equipo ha sido probado y cumple los límites para un dispositivo digital Clase B, conforme a la Parte 15 de las Normas FCC. Estos límites están diseñados para proporcionar protección razonable contra interferencia dañina en una instalación residencial. Este equipo genera, usa y puede radiar energía de radio frecuencia y, si no es instalado y usado de acuerdo con las instrucciones, puede ocasionar interferencia dañina a las radiocomunicaciones. Sin embargo, no hay garantía que no ocurrirá interferencia en una instalación particular.

Si este equipo ocasiona interferencia dañina a la recepción de televisión o radio, la cual puede ser determinada encendiendo y apagando al equipo, el usuario es alentado a intentar corregir la interferencia por una o más de las siguientes medidas:

- Reoriente o reubique la antena receptora.
- Aumente la separación entre el equipo y el receptor. • Conecte el equipo a un tomacorriente en un circuito diferente al cual el receptor
- está conectado. • Consulte al distribuidor o a un técnico de TV/radio experimentado por ayuda.
- 

Parte responsable - Información de contacto en Estados Unidos

ALOGIC USA LLC 3730 Parish Ave Fremont CA 94536 USA

![](_page_23_Picture_27.jpeg)